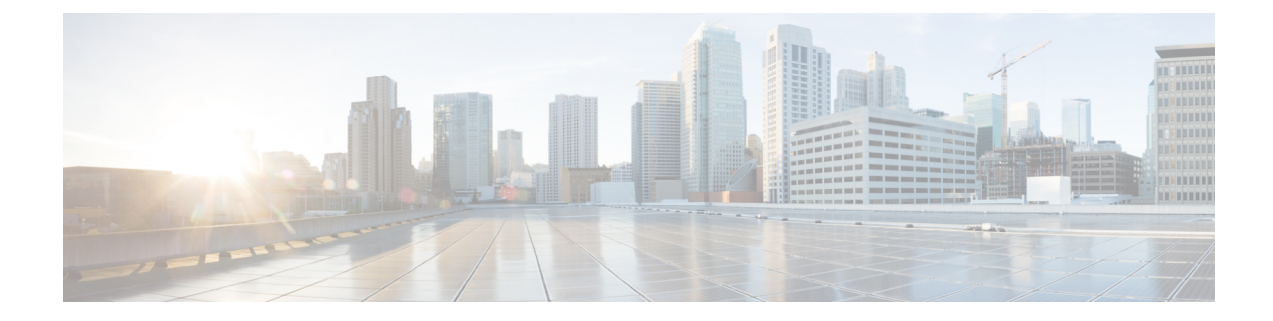

# **Bandwidth and Network Optimization**

This section explains the following topics:

- [Overview,](#page-0-0) on page 1
- Scenario: Use CS-SR Policies to Reserve [Bandwidth,](#page-14-0) on page 15

# <span id="page-0-0"></span>**Overview**

#### **Objective**

Network operators need a toolset to help automate bandwidth optimization, steer traffic with little operator intervention, and ensure that critical links always have sufficient bandwidth to avoid congestion.

#### **Challenge**

For service providers, managing bandwidth problems used to be a reactive and manual process. Pressure to solve it is huge. Network congestion leads to poor end-customer experiences. Congested links, high latency, and other network impairments lead to a poor perception of the services carried across your network or result in an inability to meet the service level agreements (SLAs) you have with your customers. In the worst-case scenario, your network issues lead to SLA or contract violations and the loss of your brand equity.

#### **Solution**

Using LCM and Circuit Style policies, SPs can now specify business-critical links with the intention to reserve bandwidth for these links. Identifying critical links and the operator's intention enables automatic optimization of the network in real time.

Cisco Crosswork Network Controller offers both:

- Local Congestion Mitigation (LCM) is a tactical solution for bandwidth management and congestion mitigation. It is best applied when you are attempting to solve congestion issues directly, on the devices themselves, without a full-scale traffic matrix or advanced planning.
- Circuit-Style Segment Routing (CS-SR) is a strategic traffic engineering solution that permits you to reserve bandwidth in advance for critical links, avoiding congestion issues entirely for these high-priority links.

#### **Local Congestion Mitigation (LCM)**

Instead of optimizing for bandwidth resource in the network by rerouting traffic in the entire network (end-to-end path optimization), LCM checks the capacity locally, in and around the congested area, at an interface level and reroutes traffic between the endpoints of the congested interface (local interface-level optimization). Focusing on an issue locally eliminates the need for simulating edge-to-edge traffic flows in the network through a full traffic matrix, which is both cumbersome to create and is less scalable as node counts continue to increase.

When congestion is detected in the network, LCM provides recommendations to divert the minimum amount of traffic away from the congested interface. LCM performs the collection of SR-TE policy and interface counters through SNMP. It estimates the amount of traffic that may be diverted and, if the user approves, performs the mitigation through the deployment of Tactical Traffic Engineering (TTE) SR-TE policies. Mitigating congestion locally does not require the use of the full Segment Routing Traffic Matrix (SR-TM). TTE SR-TE policies are created at the device on only either side of the congested link, with the shortest paths possible that do not congest interfaces elsewhere.

#### **How Does LCM Work?**

- **1.** First, network operators creates domains that define "local" portions of the network. A domain can be the entire network, but more commonly a domain will match one or geographical areas or groups of device interfaces. In this example, we have defined a domain with four devices and all their interfaces. We also assume that all the links in this domain are 1Gpbs.
- **2.** Operator specifies a threshold defining what "congestion" means for a particular domain. In this example, the operator has set the domain's congestion threshold to 70%. The congestion threshold you decide on may vary. For guidance on how to determine what's congestion threshold is best for your network and its domain architecture, see Cisco's Local [Congestion](https://www.cisco.com/c/en/us/products/collateral/cloud-systems-management/crosswork-network-automation/local-congestion-mitigation-wp.html) Mitigation (LCM) White Paper.
- **3.** LCM first analyzes the Optimization Engine Model (a realtime representation of the physical network, itstopology and itstraffic) on a regular cadence. After a congestion check interval, LCM detects congestion when Node 2 utilization goes above the 70% utilization

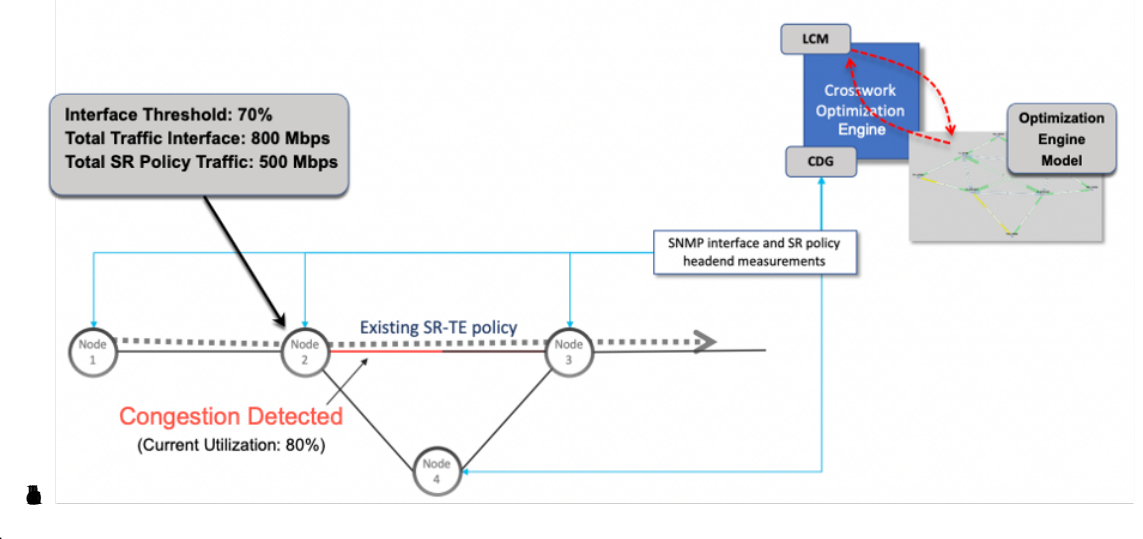

- **4.**
- **5.** LCM calculates how much traffic is eligible to divert. LCM will follow these rules and restrictions in its recommendations:

LCM only diverts traffic that is not already routed by an existing SR policy (for example: unlabeled, IGP-routed, or carried viaFlexAlgo-0SIDs). The traffic within anSR policy will not be included in LCM calculation and will continue to travel over the original programmed path.

LCM computes diversion-eligible traffic by taking the interface traffic statistics that account for all traffic on the interface and subtracting the sum of traffic statistics for all SR-TE policies that flow over the interface.

*Total interface traffic – SR policy traffic = Eligible traffic that can be optimized*

This process must account for any ECMP splitting of SR policies to ensure the proper accounting of SR policy traffic. In this example, the total traffic on congested Node 2 is 800 Mbps. The total traffic of all SR policies routed over Node 2 is 500 Mbps.

The total traffic that LCM can divert in this example is 240 Mbps. That is: 800 Mbps – 560 Mbps = 240 Mbps

**6.** LCM calculates the amount of traffic that must be sent over alternate paths by subtracting the threshold-equivalent traffic from the total traffic on the interface. In this example, the amount to be diverted is 100 Mbps:

800 Mbps – 640 Mbps (70% threshold) = 100 Mbps

LCM must route 100 Mbps of 300 Mbps (eligible traffic) to another path.

**7.** LCM determines how many TTE SR policies are needed and their paths. The ratio of how much LCM eligible traffic can stay on the shortest path to the amount that must be rerouted, will determine the number of TTE SR policies that are needed on the shortest versus alternate paths, respectively.

In this example, LCM needs to divert one-third of the total eligible traffic (100 Mbps out of 300 Mbps) away from the congested link. Assuming a perfect ECMP, LCM estimates that three tactical SR-TE policies are required to create this traffic split: one tactical SR-TE policy will take the diversion path and two tactical SR-TE policies will take the original path. There is sufficient capacity in the path between Node 2 and Node 4. Therefore, LCM recommends three TTE SR policies (each expected to route approximately 100 Mbps) to be deployed from Node 2 to Node 3 via SR-PCE:

- 2 TTE SR policies to take a direct path to Node 3 (200 Mbps)
- 1 TTE SR policy takes a path via Node 4 (100 Mbps)

These recommendations will be listed in the **LCM Operational Dashboard**.

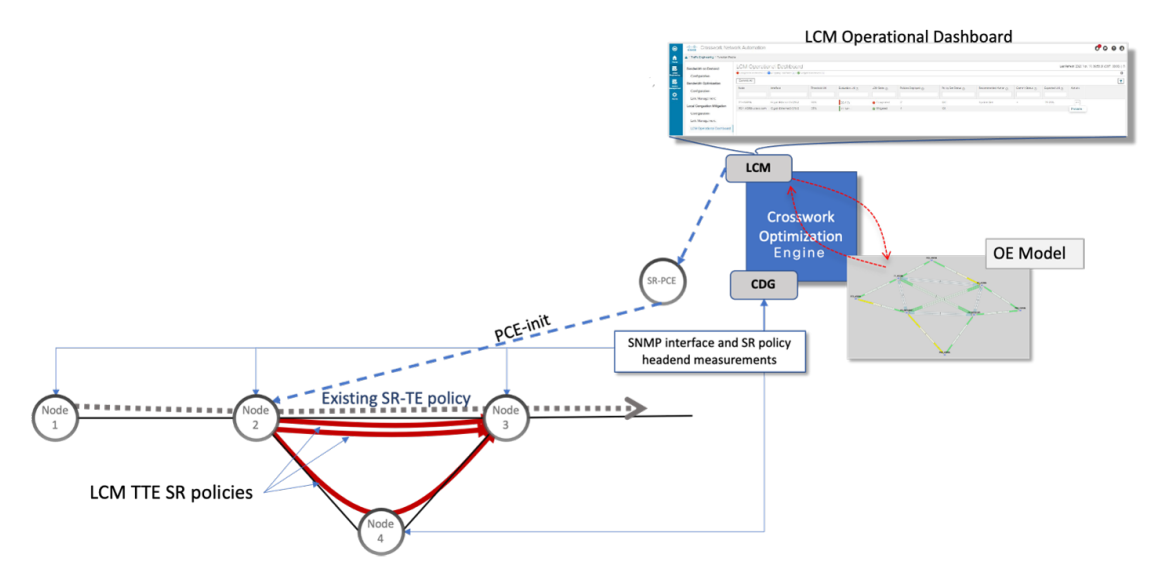

Assuming you deploy these TTE SR policies, LCM continues to monitor the deployed TTE policies and will recommend modifications or deletions as needed in the LCM **Operational Dashboard**. TTE SR policy removal recommendations will occur if the mitigated interface would not be congested if these policies were removed (minus a hold margin). This helps to avoid unnecessary TTE SR policy churn throughout the LCM operation.

#### **Circuit-Style Policies**

[Circuit-Style](https://www.ietf.org/archive/id/draft-schmutzer-pce-cs-sr-policy-02.html) Segment Routing Policies (CS-SR, or CS policies) are connection-oriented transport services that you can use to implement what are sometimes referred to as "circuit emulations" or "private lines". Combining segment-routing architecture's adjacency SIDs with stateful PCEP path computation, CS policies provide:

- Persistent, dedicated, bi-directional, co-routed transport paths with predictable latencies and other performance metrics in both directions.
- Guaranteed bandwidth commitments for traffic-engineered services using these paths.
- End-to-end path protection to ensure there is no impact on Service Level Agreements.
- Automatic monitoring, maintenance and restoration of path integrity.
- Flexible operations, administration and management of Circuit-Style paths.
- A software-defined replacement for older CEM infrastructure, such as SONET/SDH.

#### **How Do Circuit-Style Policies Work?**

Initial configuration of CS policies follows these steps:

- **1.** Crosswork Network Controller and its applications discover and map the network topology.
- **2.** Crosswork users enable CS policy support, specifying the base bandwidth to be allocated to CS policies as a whole, and a threshold percentage of bandwidth usage which, when exceeded on any CS-calculated path, will generate an alarm. So, for example, on a 1 GB link with 20 percent of bandwidth reserved for Circuit Style use, CS policies can use up to 200 Mbps of that link. Note, however, that if the bandwidth

minimum threshold is set to the default of 80 percent, alarms will be generated as soon as 160 Mbps of the link is used.

- **3.** Network operators create a CS policy for each set of nodes for which they want to establish a guaranteed path. The policy specifies the two nodes to be linked by the main path, the bandwidth to be reserved, and the backup path. To ensure bandwidth and path failures can be accommodated, the configuration must include bi-directionality, path protection, and performance-management liveness-detection settings.
- **4.** When the operator commits the CS policy, the device-resident Path Computation Client (PCC) will request the Crosswork-resident PCE server to compute candidate Working and Protected paths that conform to the CS policy's bandwidth and other constraints (using a single PCEP request message).
- **5.** The PCC computes both paths and deducts the CS policy-guaranteed bandwidth for them from the total available bandwidth allocated when CS policy support was enabled.
- **6.** Crosswork replies to the PCC with the primary Working and Protected path lists and commits to, or "delegates", them. The topology map displays the current Active and Protected paths between the two nodes, using the colors configured when the CS policy was configured, and labels the two endpoint nodes so they can be identified as CS policy endpoints.

After the initial configuration:

- **1.** Crosswork monitors the delegated path and the active CS policies. It updates the available and reservable bandwidth in the network in near real time.
- **2.** Crosswork generates threshold-crossing alarms when bandwidth usage or additional CS policy requirements exceed the configured reserved bandwidth or bandwidth usage threshold.
- **3.** If delegated paths fail for any reason, Crosswork recomputes paths as needed.

## **Scenario: Use LCM to Reroute Traffic on an Overused Link**

In this scenario, we will enable Local Congestion Mitigation (LCM) and observe its congestion mitigation recommendations. LCM will recommend that we deploy Tactical Traffic Engineering Segment Routing (TTE SR) policies on a device's interfaces when usage exceeds a defined threshold. We will preview the recommended TTE SR policies before committing them.

This example uses the following topology:

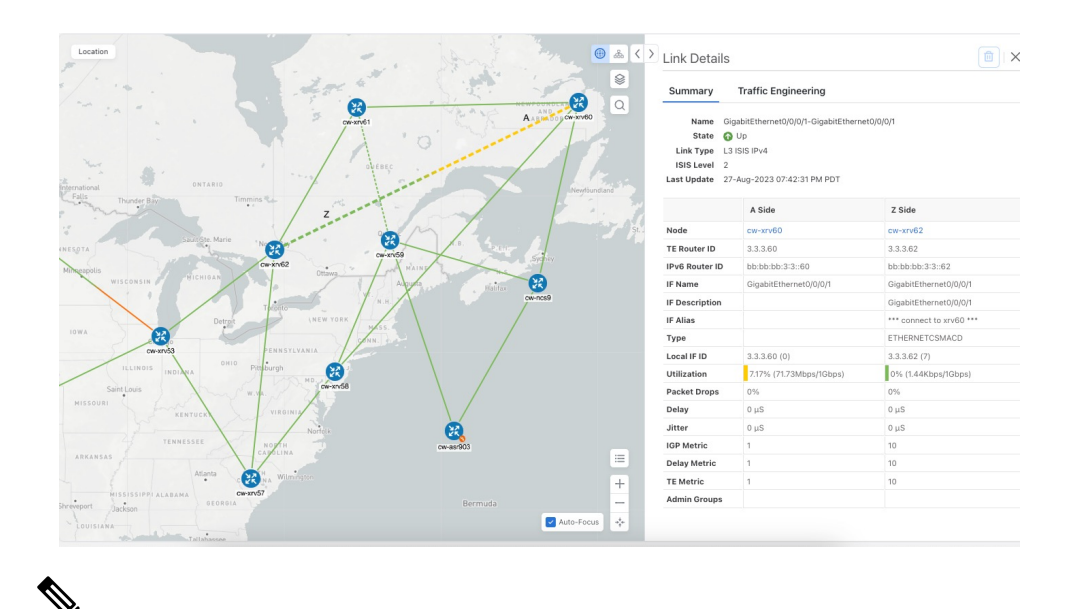

**Note** If you are viewing the HTML version of this guide, click on the images to view them in full-size.

We will enable LCM with a configuration that results in the link between **cw-xrv60** and **cw-xrv60** becoming over-used. We will then review the mitigation solutions Crosswork calculates. In this example, it is left to the operator whether to apply the solution or not.

#### **LCM Scenario: Assumptions and Prerequisites**

The following sections list high-level requirements that must be met to ensure proper LCM operation.

#### **Congestion Evaluation Requirements**

LCM requires traffic statistics from the following:

- Interface traffic measurements
- Headend SR-TE policy traffic measurements

To ensure LCM is receiving these traffic statistics:

- Enable SNMP on the devices whose traffic you want to monitor, including the headend device. For more on this task, see [Configuring](https://www.cisco.com/c/en/us/td/docs/ios-xml/ios/snmp/configuration/xe-16/snmp-xe-16-book/nm-snmp-cfg-snmp-support.html) SNMP Support. Note that gNMI is also an option for collecting traffic measurements.
- Ensure that the SNMP-enabled devices are all reachable from the Crosswork Data Gateway. For more on this task, see Check [Connectivity](https://www.cisco.com/c/en/us/td/docs/cloud-systems-management/crosswork-infrastructure/5-0/AdminGuide/b_CiscoCrossworkAdminGuide_5_0/m-crosswork-data-gateway.html#Cisco_Concept.dita_df64a9d5-12b0-4893-ada4-78e3bce3b599) to the Destination.
- Configure the headend device to use strict SID labels for SR policies. To perform this task:
- **1.** Enable segment routing on the headend device and configure the segment routing global block (SRGB) and the segment routing local block (SRLB) ranges. For example:

```
segment-routing
mpls
 global-block 16000 23999
 node-msd 16
```
П

```
!
srlb 15000 15999
```
**2.** Configure the SR policy candidate paths to use strict SID labels. You can use either explicit paths or dynamic paths with constraints. For example:

```
segment-routing
traffic-eng
 policy COLOR-100-TO-10.0.0.1
   color 100 end-point ipv4 10.0.0.1
   candidate-paths
   preference 100
    explicit segment-list SL1
    !
   preference 200
    dynamic
     constraints
      affinity include-any RED BLUE
      sid-algorithm strict-spf
      !
     !
    !
   !
  !
 !
!
segment-list SL1
index 10 mpls label 16001 node 10.0.0.2 strict
index 20 mpls label 16002 node 10.0.0.3 strict
index 30 mpls label 16003 node 10.0.0.4 strict
!
```
**3.** Configure the SR policy headend behavior using the binding SID and the autoroute announce option. For example:

```
!segment-routing
traffic-eng
pcc
profile 1
autoroute
include ipv4 all
force-sr-include
!
!
!
!
```
#### **Congestion Mitigation Requirements**

The headend device must support PCE-initiated SR-TE policies with autoroute steering. However, LCM will not work if the headend is a Cisco NCS device and there is L2VPN traffic in the network.

Devices should be configured with **force-sr-include** to enable traffic steering into SR-TE policies with autoroute. For example:

segment-routing traffic-eng pcc profile *ID* autoroute force-sr-include

The *ID* parameter in this command identifies the PCC profile associated with the SR-TE policy that PCE has provisioned. The ID value can be any integer from 1 to 65535, but it must match the profile ID that PCE uses to instantiate the policy. If not, the policy will not be activated. For example, if PCE provisions a policy with profile ID 10, you must configure segment-routing traffic-eng pcc profile 10 autoroute

force-sr-include on the headend router to enable autoroute announcement for that policy. For more information,see the *Segment Routing Configuration Guide, Cisco IOS XE 17 (Cisco ASR 920 Series)*, [COE-PCE](https://www.cisco.com/c/en/us/td/docs/routers/asr920/configuration/guide/segment-routing/17-1-1/b-segment-routing-17-1-asr920/m-pce-initiated-sr-policy.html) Initiated SR Policy with OSPF and IS-IS SR-TE Autoroute [Announce.](https://www.cisco.com/c/en/us/td/docs/routers/asr920/configuration/guide/segment-routing/17-1-1/b-segment-routing-17-1-asr920/m-pce-initiated-sr-policy.html)

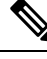

The ID that is configured under the PCC profile, must match the Profile ID option set in the LCM Configuration page. **Note**

The headend device must support Equal Cost Multi-Path (ECMP) across multiple parallel SR-TE policies. To verify that a device can support SR-TE policies using ECMP, check that the device has the following:

- Segment Routing is enabled and configured, with a Segment Routing Global Block (SRGB) that matches theSRGB of theSR-TE policy headend and tailend routers. Use the show segment-routing mpls state command to verify the SRGB configuration on the device.
- BGP-LS is enabled and configured to advertise and receive link-state information from the SR-TE policy headend and tailend routers. Use the show bgp link-state link-state command to verify the BGP-LS status and the show bgp link-state link-state database command to verify the link-state information on the device.
- ECMP is enabled and configured to load-balance traffic across multiple equal-cost paths based on flows. Use the show ip route command to verify the ECMP routes and the show ip cef command to verify the ECMP load-balancing algorithm on the device.

If all these conditions are met, then the device can support an SR-TE policy using ECMP.

#### **Related Topics**

For more information and examples on how to configure and verify SR-TE policies, see:

- Segment Routing [Configuration](https://www.cisco.com/c/en/us/td/docs/iosxr/ncs5500/segment-routing/72x/b-segment-routing-cg-ncs5500-72x/configure-segment-routing-path-computation-element.html) Guide for Cisco ASR 9000 Series Routers
- Segment Routing [Configuration](https://www.cisco.com/c/en/us/td/docs/ios-xml/ios/seg_routing/configuration/xe-17/segrt-xe-17-book/m-pce-initiated-sr-policy-igp.html) Guide, Cisco IOS XE 17 | Access and Edge Routers

### **LCM Scenario: Workflow**

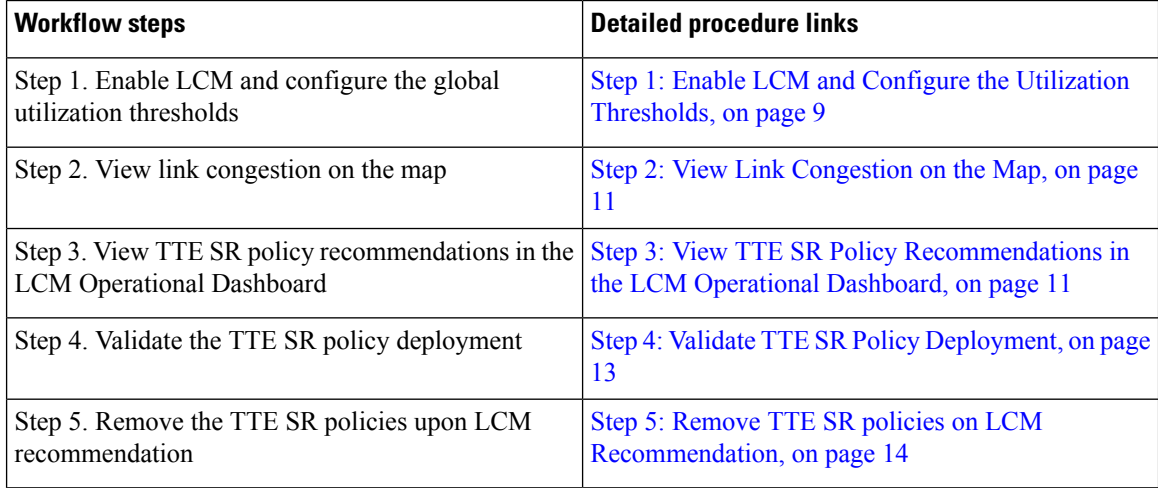

П

### <span id="page-8-0"></span>**Step 1: Enable LCM and Configure the Utilization Thresholds**

To enable LCM and configure the global utilization threshold:

#### **Step 1** Go to **Services & Traffic Engineering > Local Congestion Mitigation > Domain-ID** and click **Configure**.

**Step 2** Toggle the **Enable** switch to **True**, and enter the global utilization threshold you want to set. In this case, we set the threshold at 80%, and select the **Interfaces to Monitor > All Interfaces** option. In the **Advanced** tab, Operation mode is set to **Manual**. Manual mode allows you to view recommended TTE policies prior and decide whether or not to deploy them. To see information about other options for each configuration setting, hover the mouse over **i** (help icon).

#### Configuration Basic Advanced  $Color *  $①$$ **Utilization Threshold \* ®** Enable<sup>(i)</sup> False **O** True 2000  $_{\rm 80}$ Range: 1 to 4294967294 Range: 0 to Utilization Hold Margin \* 1 Delete Tactical SR Policies when Disabled Profile ID \* 0  $\circ$ 5 False **O** True Range: 0 to Utilization Threshold Range: 0 to 65534 Congestion Check Interval \*  $\circledcirc$ Max LCM Policies per Set \* 0 Interfaces to Monitor ( 900  $^{\rm 8}$  $\bigcirc$  Selected Interfaces All Interfaces seconds Range: 60 to 86400 Range: 1 to 8 seconds Description <sup>1</sup> LCM Startup Config ķ

**Figure 1: Basic LCM Configuration**

#### **Figure 2: Advanced LCM Configuration (Manual Mode)**

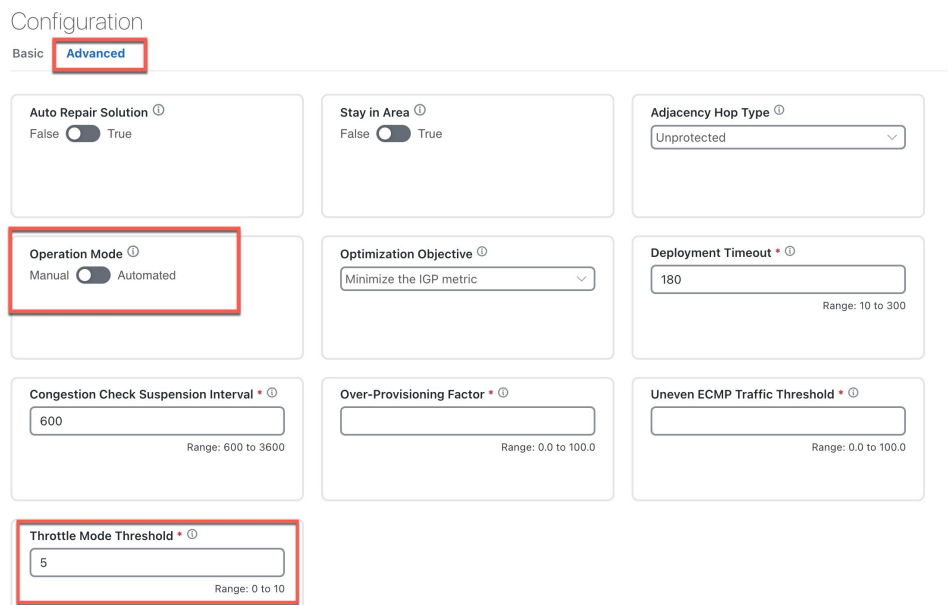

#### **Step 3** Click **Commit Changes**.

After committing the configuration changes, LCM will display *recommendations* on the **LCM Operational Dashboard** if congestion occurs on any monitored interfaces. LCM will *not* commit or deploy new TTE policies automatically. Later, you will be able to preview the recommended TTE policies and decide whether or not to commit and deploy them onto your network. **Note**

#### **Step 4** You can also define individual interface thresholds. Go to the **Customized Interface Thresholds** page (**Traffic**

### **Engineering > Local Congestion Mitigation >** *Domain-ID* **> > Interface Thresholds**).

See the following example and note the defined threshold for cw-xrv60 with interface GigabitEthernet0/0/0/1 is 16%.

**Note** The utilization thresholds used in this example are extremely low and are best used for lab environments.

#### **Figure 3: Customized Interface Thresholds**

#### **Customized Interface Thresholds**

Interfaces to Monitor: Selected Interfaces - LCM monitors only the interfaces with custom thresholds.

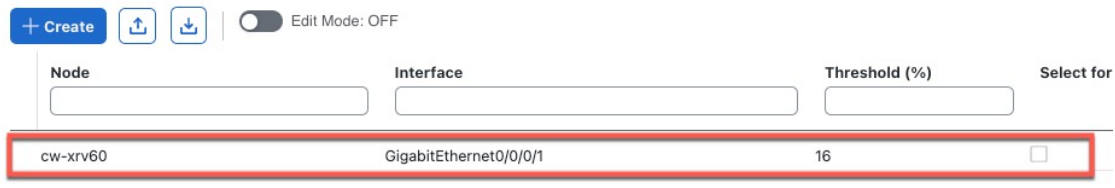

П

### <span id="page-10-0"></span>**Step 2: View Link Congestion on the Map**

The link between **cw-xrv60** and **cw-xrv62** is now congested. Let's see that on the map.

#### **Step 1** Go to **Services & Traffic Engineering > Traffic Engineering**.

**Step 2** Click on the link to view link details, including utilization information. Usage has surpassed the custom LCM threshold defined at 16% for node **cw-xrv60** with interface GigabitEthernet0/0/0/1.

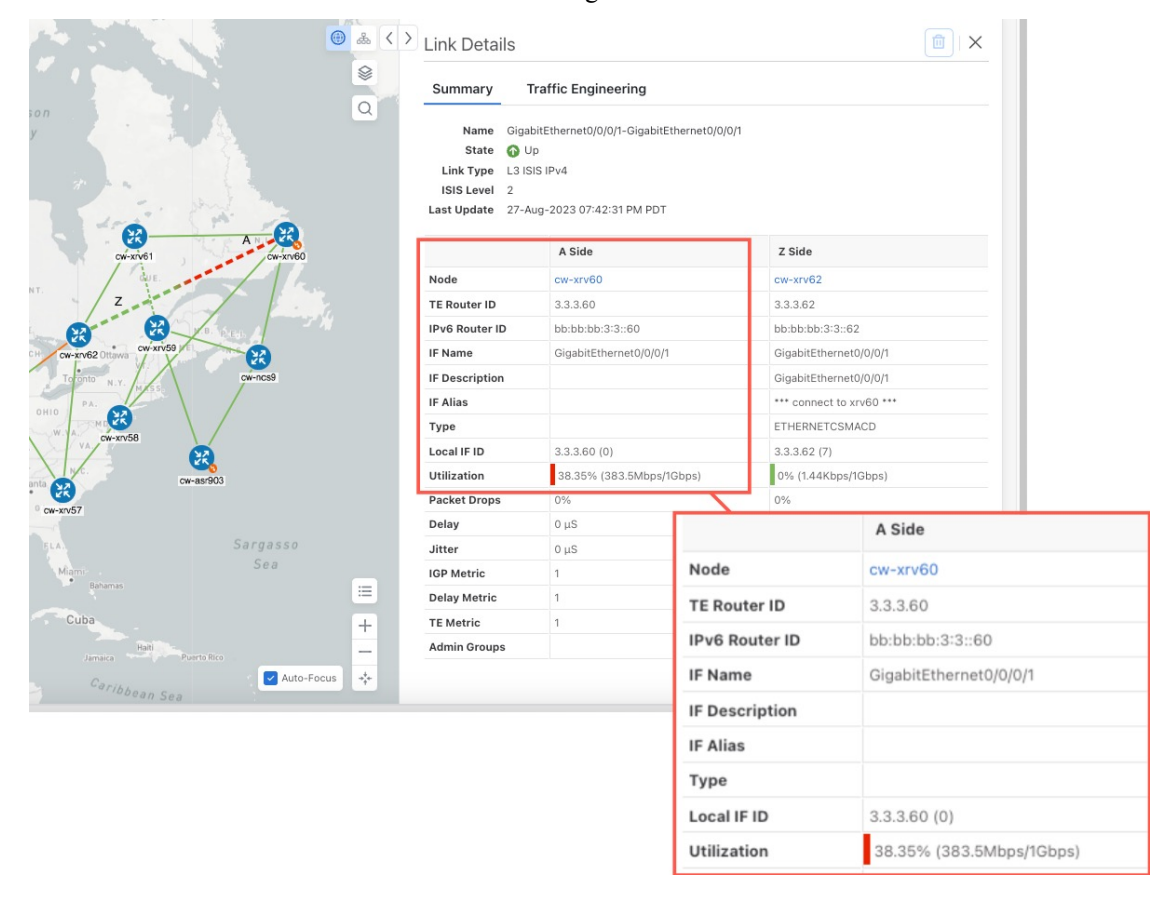

### <span id="page-10-1"></span>**Step 3: View TTE SR Policy Recommendations in the LCM Operational Dashboard**

LCM has detected the congestion and computed tactical policies to mitigate the congestion, which we can preview and then decide whether or not to commit them.

Note that, in this scenario, the congested device is healthy, reachable and in sync with Crosswork. The actions we take and policies we implement will be different if, in addition to congestion, the device is down, unreachable or out of sync.

#### **Step 1** Go to **Services & Traffic Engineering > Local Congestion Mitigation**.

When congestion is detected, the domain displays the urgency type and recommendations that are available. Click the question mark icons to display more information about the urgency type and when the most recent recommendation was given.

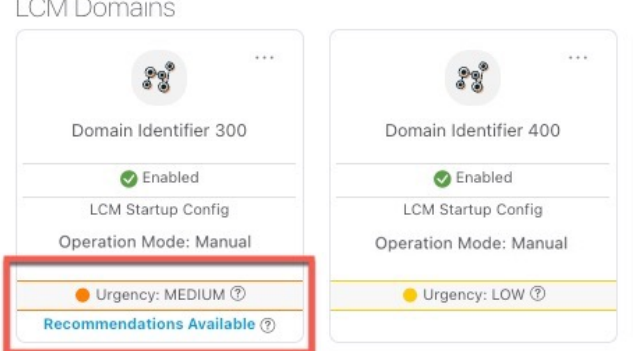

#### **Step 2** Open the Operational Dashboard (**Services & Traffic Engineering > Local Congestion Mitigation > Domain-ID > ... > Operational Dashboard**).

The dashboard shows that cw-xrv60 utilization has surpassed 16% and is now at 38.5%. In the **Recommended Action** column, LCM recommendsthe deployment of TTE policy solution sets(**Recommended Action- UpdateSet**) to address the congestion on the interface.

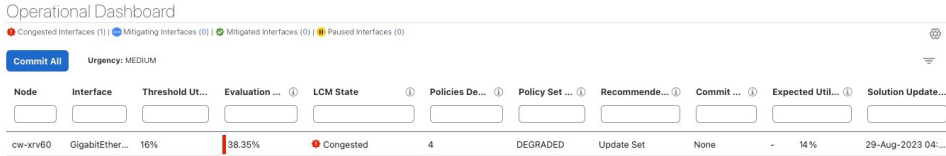

**Step 3** Before committing TTE policies, you can preview the deployment of each TTE policy solution set. Click  $\left| \frac{1}{n} \right|$  in the **Actions** column and choose **Preview Solution**.

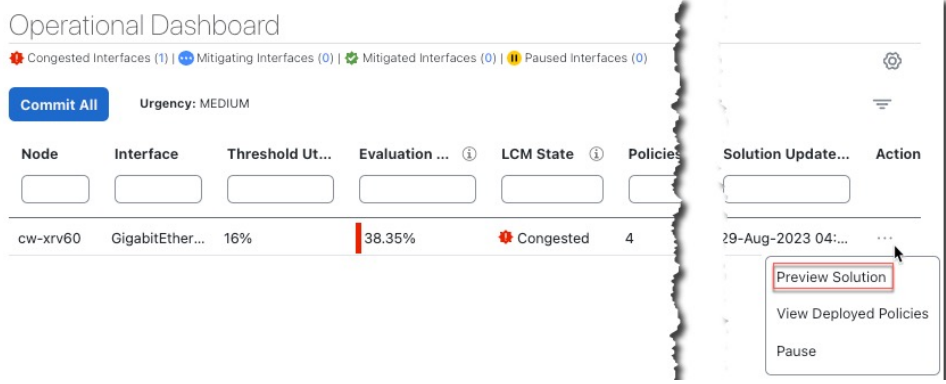

The resulting window displays the node, interface, and the recommended action for each TTE policy. From the Preview window, you can select the individual TTE policies, and view different aspects and information as you would normally do in the topology map. You can expand each policy to view individualsegments. After reviewing the potential implications on your network, you can decide whether or not to deploy the bypass policies that LCM recommends.

The following figure shows the recommended TTE policies for node cw-xrv60.

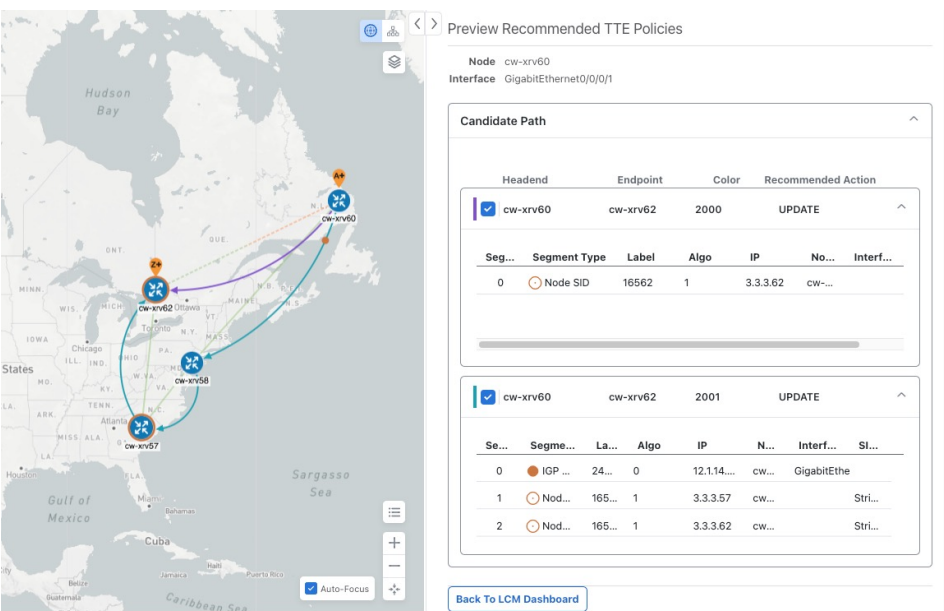

**Step 4** After you are done viewing the recommended TTE policies on the map, go back to the **Operational Dashboard** and click **Commit All**. The LCM **State** column changes to **Mitigating**.

All LCM recommendations per domain must be committed in order to mitigate congestion and produce the expected utilization as shown in the **Operational Dashboard**. The mitigating solution is based on *all* LCM recommendations being committed because of dependencies between solution sets.

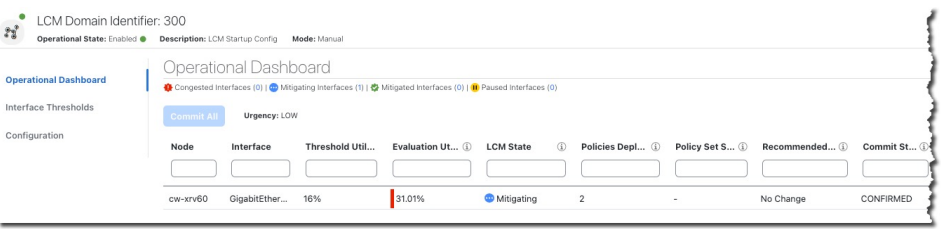

### <span id="page-12-0"></span>**Step 4: Validate TTE SR Policy Deployment**

To validate the TTE SR policy deployment, follow the steps given below:

**Step 1** With the **Operational Dashboard** displayed, click the  $\bullet$  at the top right of the user interface to open the **Alarms** window, then select the **Events** tab. You can use these two tabs to monitor LCM alarms and events. The **Events** shows you events for the LCM recommendations, the commit actions, as well as any exceptions.

Crosswork will report network events that are detected based on the policies and features you have enabled.For example, if a link drop causes an SR-TE policy to go down, or if LCM detects congestion, an event is displayed in the UI.

**Step 2** Return to the **Operational Dashboard** to see that the LCM state changes to **Mitigated** for all TTE policy solution sets.

**Note** The LCM state change can take up to twice as much time as the SNMP cadence.

**Step 3** Confirm the TTE policy deployment by viewing the topology map. Click  $\Box$  in the **Actions** column and choose **View Deployed Policies**. The deployed policies are displayed in focus within the topology map. All other policies are dimmed.

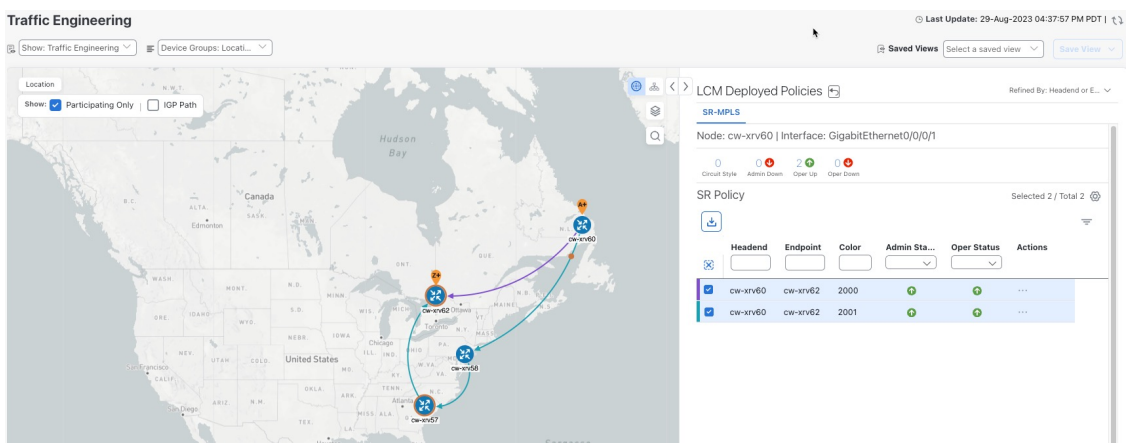

**Step 4** View the SR policy details. From the **Actions** column of one of the deployed policies, click  $\Box$  and choose **View Details**. Note that the **Policy Type** is **Local Congestion Mitigation**.

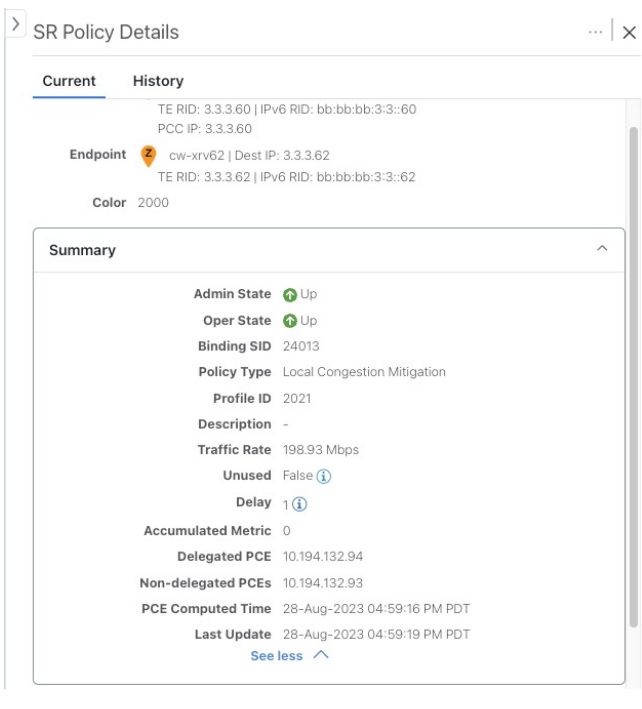

### <span id="page-13-0"></span>**Step 5: Remove TTE SR policies on LCM Recommendation**

After some time, the deployed TTE SR policies may no longer be needed. This occurs if utilization continues to stay under threshold without the LCM-initiated TTE policies. If this is the case, LCM generates new recommended actions to delete the TTE SR policy sets.

To remove the TTE SR policies upon LCM recommendation, follow the steps given below:

**Step 1** If needed: Display the topology map and click in the **Actions** column. Choose **View Deployed Policies**.

- **Step 2** Click **Commit All** to remove the previously deployed TTE SR policies.
- **Step 3** Confirm the removal by viewing the topology map and SR Policy table.

## **LCM Scenario: Summary and Conclusion**

In this scenario, we observed how to leverage LCM to alleviate traffic congestion in the network. LCM takes the manual tracking and calculation out of your hands but at the same time gives you control as to whether to implement the congestion mitigation recommendations, or not. You can preview the recommendations and see how the potential deployment will take effect in your network before you deploy them. As traffic changes, LCM tracks the deployed TTE SR policies and decides whether or not they are still needed. If not, LCM recommends deleting them.

# <span id="page-14-0"></span>**Scenario: Use CS-SR Policies to Reserve Bandwidth**

In this scenario, we enable Circuit-Style Segment Routing Traffic Engineering (CS-SR, or CS SR-TE) policies and set bandwidth-reservation parameters, then configure a CS-SR policy and visualize it on the topology map. We will inspect the policy's details, including its computed Active (working) and Protected (protect) paths.

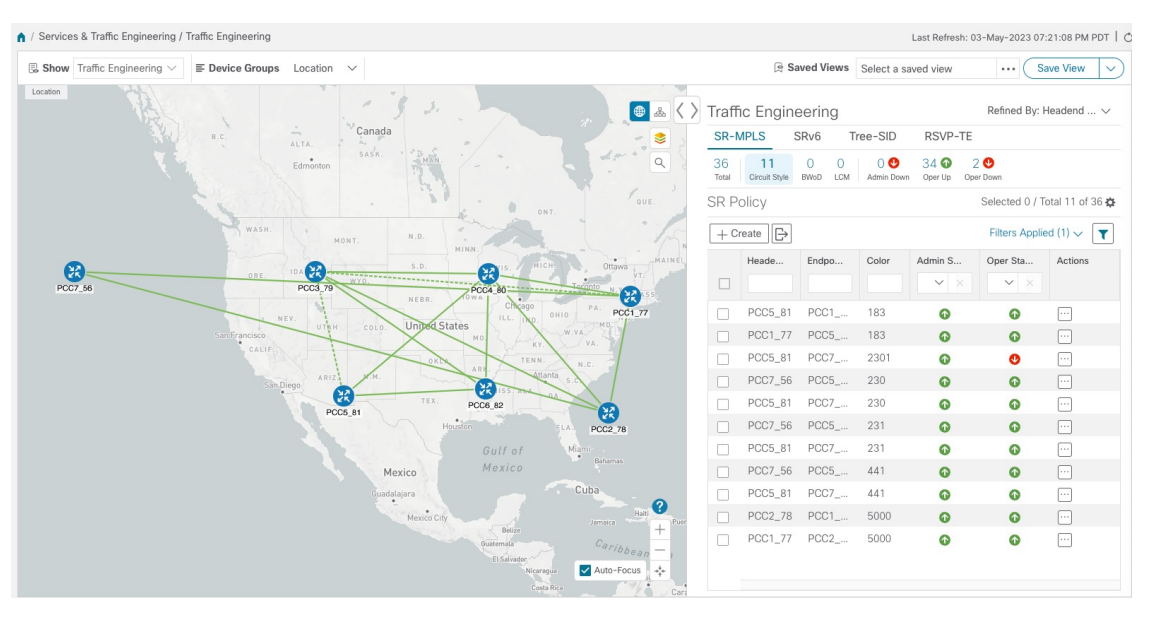

The examples in this scenario use the following topology:

We will observe what happens when the Active bandwidth-reserved path between the NCS1 and NCS3 nodes fails. We will then re-optimize the failed path.

## <span id="page-15-0"></span>**CS-SR Scenario: Assumptions and Prerequisites**

The following sections provide a list of high-level requirements for proper CS-SR operation, including requirements and constraints on the policy attribute values set in each CS-SR policy, and the processing logic followed during path reversions.

In addition to the constraints discussed in the following sections:

- The Crosswork Circuit Style Manager (CSM) feature pack is a feature of the Crosswork Network Automation Essential Suite. All licensed features are available during the 90-day trial period. After the trial period, you must have a license for Crosswork Optimization Engine to continue using CSM.
- Circuit-Style policy configuration was introduced with Crosswork Network Controller (CNC) 5.0. To use it, you must have version 7.9.1 (or later) of the Cisco IOS-XR Path Computation Client (PCC) installed on your devices. If you have been using a previous version of CNC with IOS-XR version 7.7.1 or earlier, please upgrade to version 7.9.1 or later before attempting to configure CS-SR policies.
- When using CSM with Crosswork Network Controller, the UI navigation startsfrom **Traffic Engineering & Services**. When using CSM with Crosswork Optimization Engine, the navigation starts from **Traffic Engineering**.

#### **CS Policy Attribute Constraints**

In this scenario, we will build a CS policy between node NCS1 and node NCS 3. The policy will use the following settings and constraints:

- **PolicyName**: **NCS1-NCS3**
- **Headend Device**: **NCS1**
- **Headend IP Address**: **192.168.20.4**
- **Tailend Device**: **NCS3**
- **Tailend IP Address**: **192.168.20.14**
- **Color-choice**: **1000**
- **Bandwidth**: **10000**
- **path-protection**: Enabled
- **disjoint-path**: Enabled
- **disjoint-path forward-path type**: **Link**
- **disjoint-path forward-path group-id**: **531**
- **disjoint-path reverse-path type**: **Link**
- **disjoint-path reverse-path group-id**: **5311**
- **performance-measurement** : Enabled.
- **performance-measurement profile-type**: **Liveness**
- **performance-measurement liveness-detection**: Enabled
- **performance-measurement profile**: **CS-active**
- **working-path**: Enabled
- **working-path preference**: **100**
- **working-path dynamic-path**: Enabled
- **working-path dynamic-path pce**: Enabled
- **working-path dynamic-path metric type**: **igp**
- **working-path dynamic-path bidirectional-association-choice**: Enabled
- **working-path dynamic-path bidirectional-association-id**: **230**
- **working path dynamic constraints segments**: Enabled
- **working-path constraints segments protection**: **unprotected-only**
- **protect-path**: Enabled
- **protect-path preference**: **100**
- **protect-path dynamic-path**: Enabled
- **protect-path dynamic-path pce**: Enabled
- **protect-path dynamic-path metric type**: **igp**
- **protect-path dynamic-path bidirectional-association-choice**: Enabled
- **protect-path dynamic-path bidirectional-association-id**: **231**
- **protect-path dynamic constraints segments**: Enabled
- **protect-path constraints segments protection**: **unprotected-only**
- **restore-path**: Enabled
- **restore-path preference**: **100**
- **restore-path dynamic-path**: Enabled
- **restore-path dynamic-path pce**: Enabled
- **restore-path dynamic-path metric type**: **igp**
- **restore-path dynamic-path bidirectional-association-choice**: Enabled
- **restore-path dynamic-path bidirectional-association-id**: **232**
- **restore-path dynamic constraints segments**: Enabled
- **restore-path constraints segments protection**: **unprotected-only**

The following table shows all of the options you can choose from when building a policy. It is important to understand that the attributes described in the table act as constraints. Each of them corresponds to elements of the configuration that Cisco Crosswork uses to govern how Circuit-Style path hops are computed. Each value is effectively a path computation or optimization constraint, since they either specify a required property of a path or exclude possible choices for that path.

There are dependencies that must be met as well as combinations that are not allowed. The system will warn you when these sorts of issues arise. We encourage you to experiment to learn how to provision services in your network that match the types of services you want to deliver.

**Table 1: Supported Circuit Style SR-TE Policy Attribute Values and Constraints**

| <b>Attribute</b>                 | <b>Description</b>                                                                                                    |
|----------------------------------|----------------------------------------------------------------------------------------------------|
| Policy Path Protection           | The path protection constraint is required for both sides of a Circuit Style SR-TE<br>policy.                                                                                                    |
| <b>Bandwidth Constraint</b>      | The bandwidth constraint is required and must be the same on both sides of a<br>Circuit Style SR-TE policy. Bandwidth changes can be made to existing policies,<br>with these effects:                                                                                                    |
|                                  | • Once you configure the new bandwidth on both sides, Crosswork will<br>evaluate the path. This will not result in a recomputed path.                                                                                                    |
|                                  | • If the new bandwidth is higher, Crosswork checks the existing path to<br>ensure sufficient resources. If all currently delegated paths can accommodate<br>the new bandwidth, Crosswork returns the same path with the new<br>bandwidth value, indicating to the path computation client (PCC) that it<br>was successful. If any of the current paths cannot accommodate the new<br>bandwidth, it returns the old bandwidth value indicating that it was<br>unsuccessful. This evaluation will not be retried unless the bandwidth is<br>changed again. |
|                                  | • If the bandwidth is lower, Crosswork returns the same path with the new<br>bandwidth value to indicate to the PCC that it was successful.                                                                                                    |
|                                  | The user interface shows both the requested and reserved bandwidth under each<br>candidate path when you view the policy details. These values can differ if the<br>requested bandwidth is increased but there is insufficient available CS pool<br>bandwidth along one or more of the paths.                                                                                                    |
| <b>Candidate Paths and Roles</b> | The Working path is defined as the highest preference Candidate Path (CP).                                                                                                    |
|                                  | The Protect path is defined as the CP with the second highest preference.                                                                                                    |
|                                  | The Restore path is defined with the lowest preference CP. The headend must<br>have backup-ineligible configured.                                                                                                    |
|                                  | CPs of the same role in each direction must have the same CP preference.                                                                                                    |
| <b>Bi-Directional</b>            | All paths must be configured as co-routed.                                                                                                    |
|                                  | Paths with the same role on both sides must have the same globally unique<br>bi-directional association ID.                                                                                                    |

I

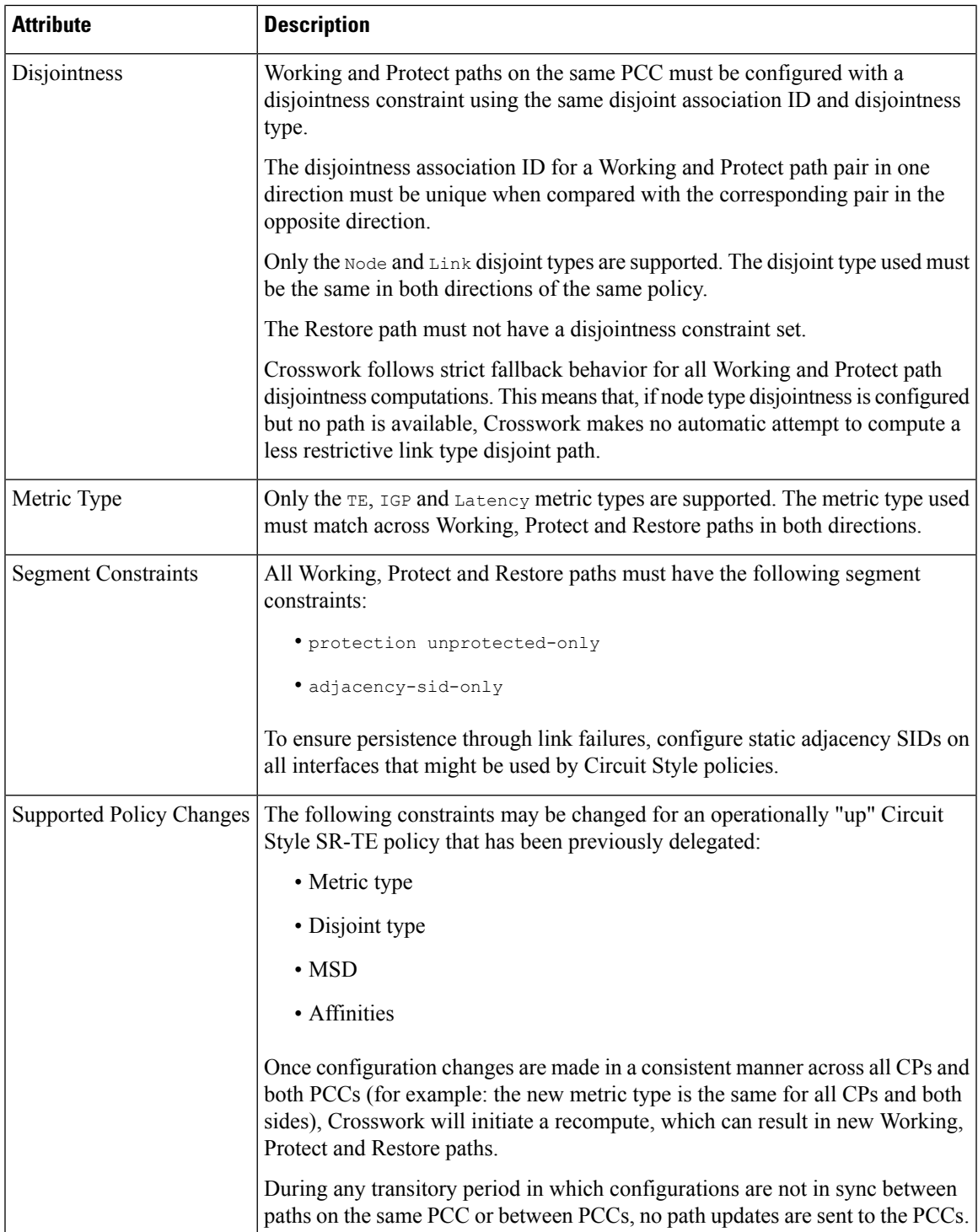

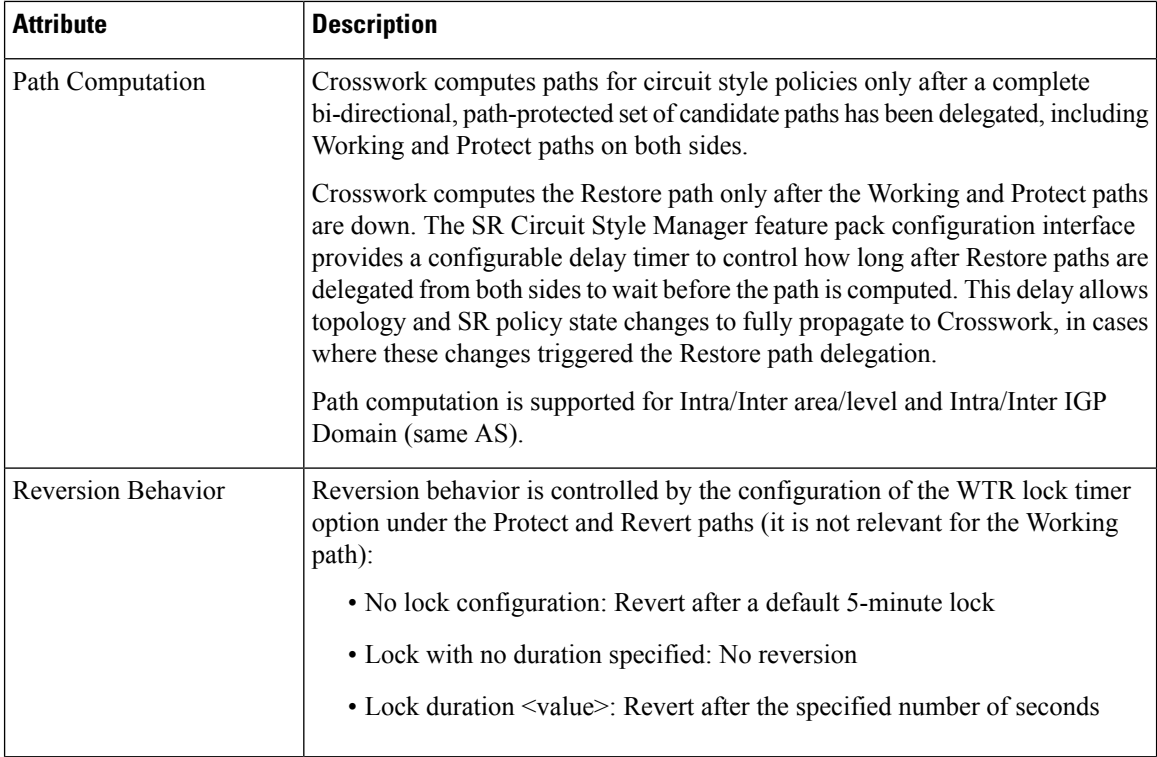

#### **Unsupported CS Policy Options**

The following table lists the CS policy options, attributes and constraints that are not supported in this version of CSM.

**Table 2: Unsupported Circuit Style SR-TE Policy Options**

| <b>Attribute</b>              | <b>Description</b>                                                                                                    |
|-------------------------------|----------------------------------------------------------------------------------------------------|
| Unsupported<br>Configurations | The following configurations are not supported:<br>• Metric-bounds<br>• SID-Algo constraints<br>• Partial recovery is not supported with 7.8.x.<br>• State-sync configuration between PCEs of a high-availability pair. These<br>are not required with Circuit Style SR-TE policies. Use of this feature may<br>result in degraded performance.<br>• Multiple Circuit Style SR-TE policies between the same nodes with the<br>same color but different endpoint IPs. |
|                               |                                                                                                    |

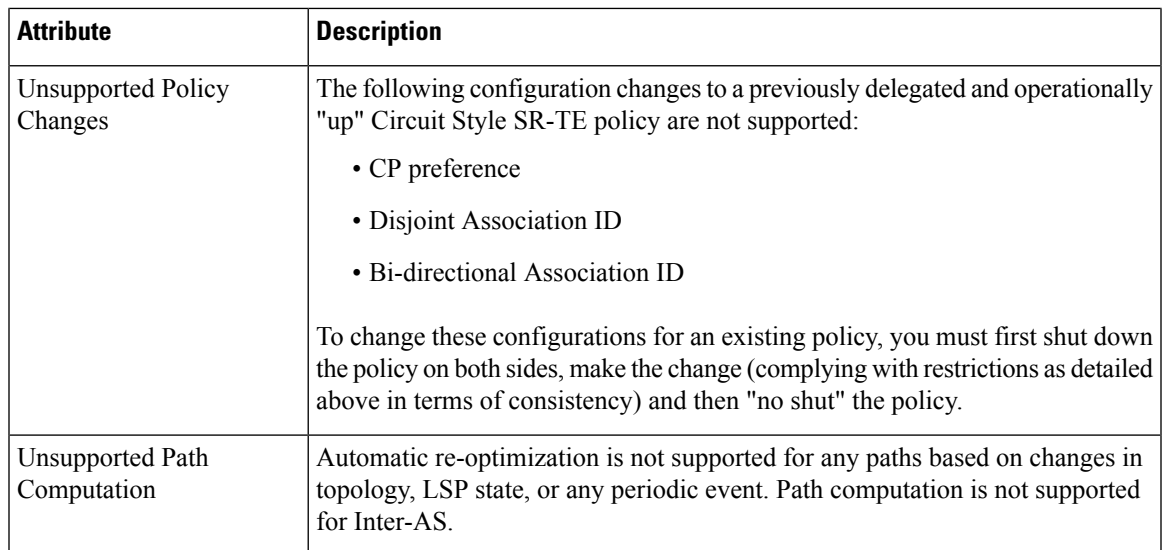

#### **Path Reversion Logic**

Path reversion depends on the initial state of the Working, Protect and Revert paths and the events affecting each path. The scenarios in the following table provide examples of typical reversion behavior.

#### **Table 3: Path Reversion Scenarios**

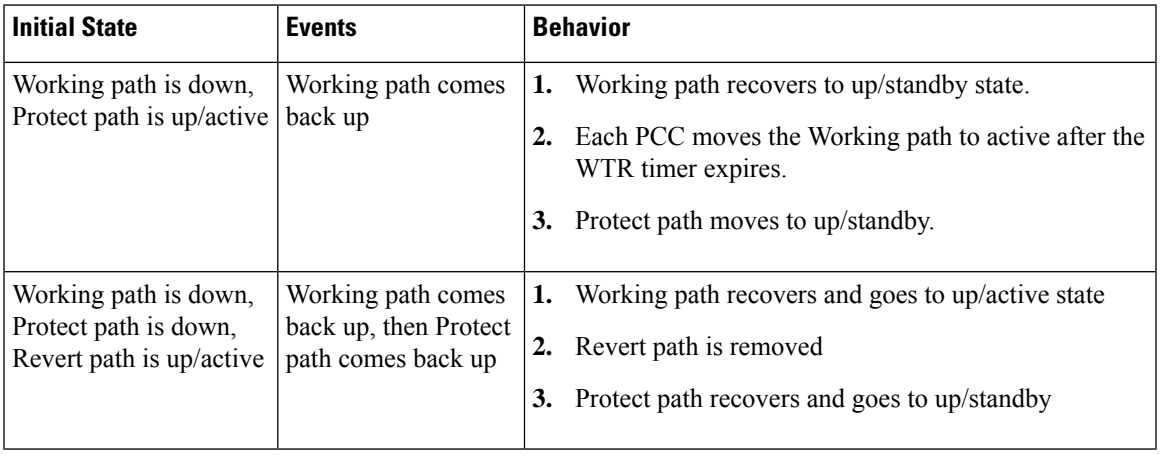

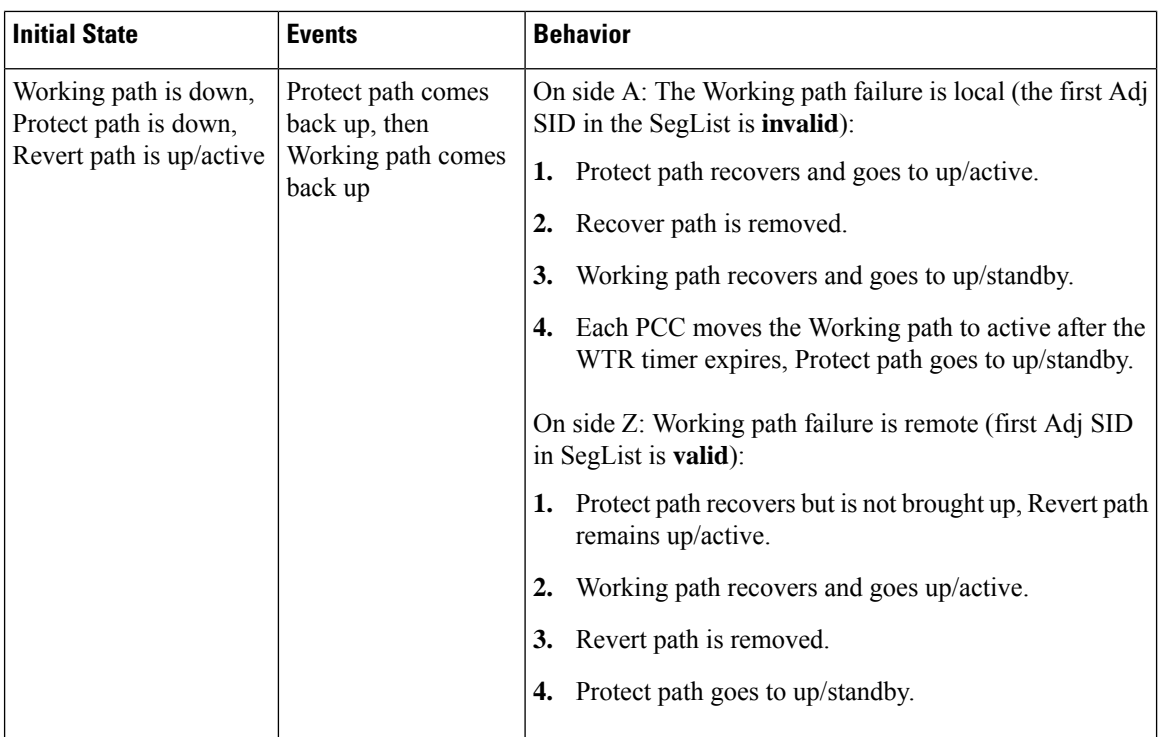

#### <span id="page-21-0"></span>**What Happens When Path Failures Occur?**

Cisco Crosswork computes paths for CS policies only after a complete bidirectional, path-protected set of candidate paths has been delegated. A path can be considered to have "failed" due to a variety of reasons, including transient changes in workloads caused by congestion elsewhere in the network, or any condition that causes the path not to meet bandwidth expectations. Irrespective of the cause, there are three types of paths used during these kinds of failures. Crosswork activates them as needed, according to their preference settings:

- **Working**—This is the path with the highest preference value. Crosswork always tries to keep the operational (Oper Up) path with the *highest* preference as the *Active* path.
- **Protected**—This is the path with the second highest preference. If the Working path goes down, the Protected path (with the lower preference value) is activated. After the Working path recovers, the Protected path remains active until the default lock duration expires, then the Working path is activated.
- **Restore**—This is the path with the lowest preference path. Crosswork computes the Restore path only when the Working and Protected paths are both down. You can control how long after Restore paths are delegated to wait before the path is computed. This delay allows topology and policy state changes to fully propagate fully propagate through the network and gives Crosswork a chance to gather and analyze telemetry to determine network health.

To address failures effectively and switch from the Working to the Protected path, be sure to configure Performance Measurement (PM) as part of your CS policy. For more information, see Step 4: [Configure](#page-34-0) Circuit Style SR-TE [Policies](#page-34-0) Using Import, on page 35.

The following image shows that the Working and Protected paths of an example CS policy are operational. The *active* path is indicated by the "A" icon shown next to that path in the **State** column in the **Candidate Path** list.

Ш

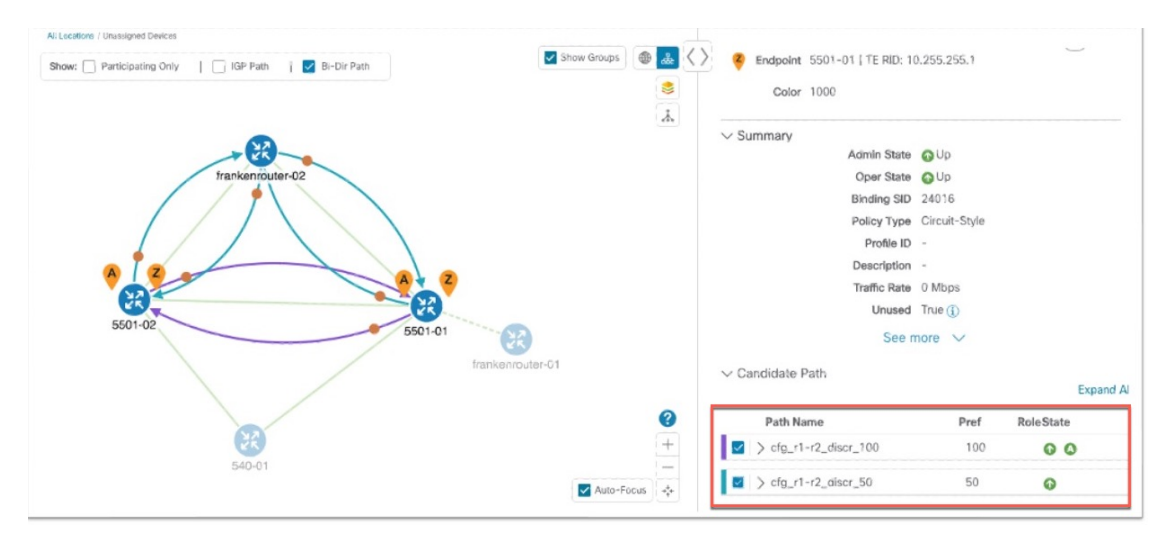

If the Working path performance falls below expectations, the Protected path becomes Active immediately (usually, under 50 milliseconds).

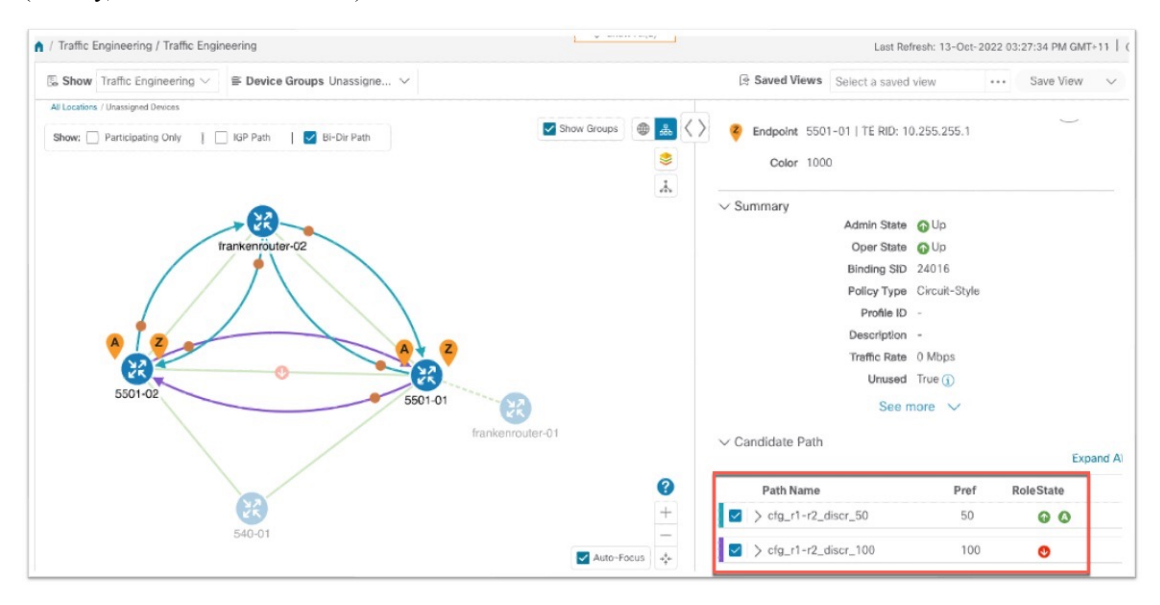

When the Working path comes back up, the Protected path resumes the Protected role again and the Working path (with preference 100) becomes Active again.

If both the Working and Protected paths go down, Crosswork calculates a Restore path and makes it the active path. Note that the Restore path has the lowest preference value of 10. The Restore path only appears in this particular case. If either the Working or Protected paths become operational again, Crosswork will activate them, and the Restore path will disappear from the topology map and from the Candidate Path list.

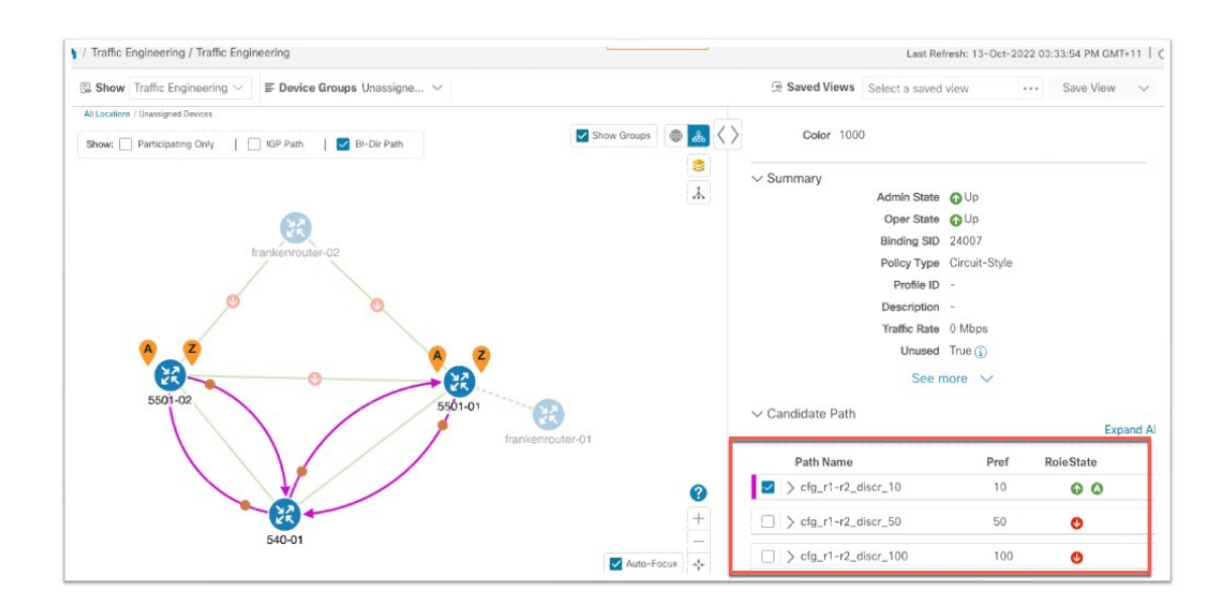

# **CS-SR Scenario: Workflow**

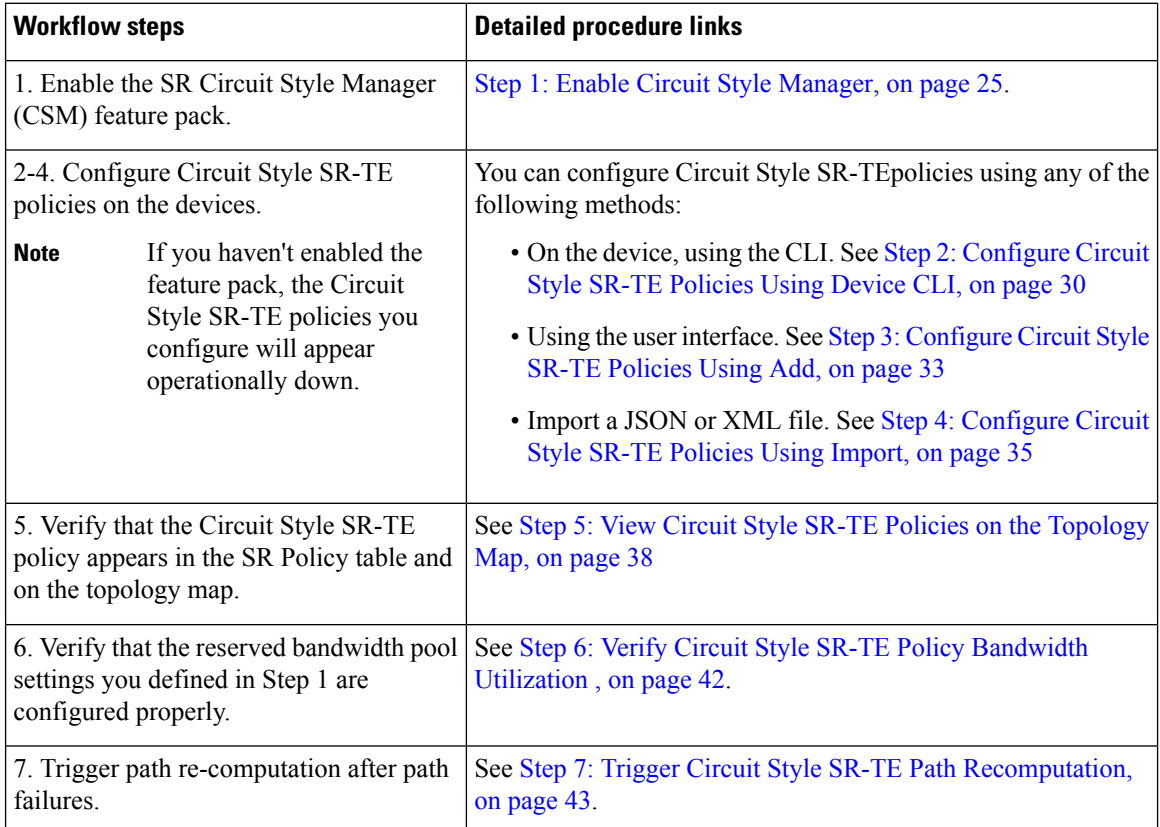

## <span id="page-24-0"></span>**Step 1: Enable Circuit Style Manager**

In order to manage and visualize Circuit Style SR-TE policies on the topology map, we must first enable SR Circuit Style Manager (CSM) and set bandwidth reservation settings. As soon as you define these settings, CSM computes the best bidirectional failover paths between the two nodes, while observing the requested CSM bandwidth and threshold settings, and the constraints defined in the Circuit Style SR-TE policy. The following steps show how to do this.

CSM tries to ensure that the total reserved bandwidth on all interfaces remains at or below the network-wide resource pool. When the total usage on all interfaces exceeds the threshold value you set, CSM generates a threshold-crossing alarm.

To help you estimate Circuit Style SR-TE bandwidth pool and threshold settings that are reasonable for your organization's implementation, this topic provides two examples showing how CSM handles policies that exceed either the bandwidth pool size or both the pool size and alarm threshold. For the purposes of this scenario, you can enter either one of these examples, or choose settings less likely to be exceeded in a practical implementation.

After enabling CSM, you will need to create Circuit Style SR-TE policy configurations. You can use any of the following methods to create Circuit Style SR-TE policies. In this scenario, we will create the same policy each time, but we will go through each method in order, so that you can decide which methods will best meet your needs:

- Step 2: [Configure](#page-29-0) Circuit Style SR-TE Policies Using Device CLI, on page 30
- Step 3: [Configure](#page-32-0) Circuit Style SR-TE Policies Using Add, on page 33
- Step 4: [Configure](#page-34-0) Circuit Style SR-TE Policies Using Import, on page 35

**Step 1** From the main menu, choose **Services & Traffic Engineering** > **Circuit Style SR-TE** > **Configuration** > **Basic**. **Step 2** Toggle the **Enable** switch to **True**.

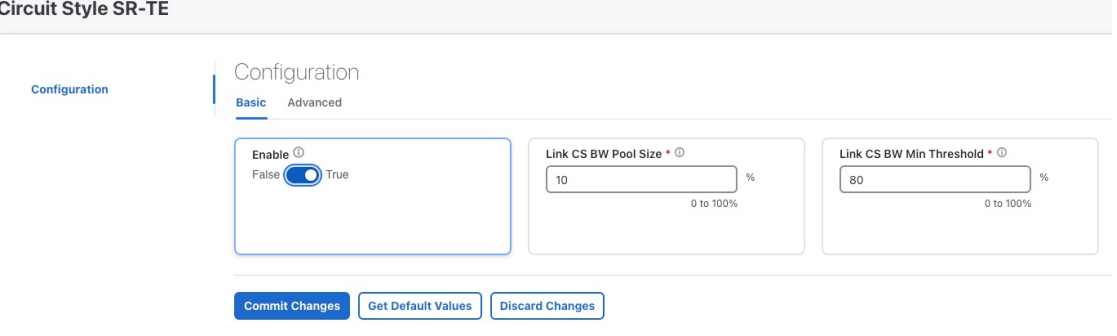

**Step 3** Enter the required bandwidth pool size and threshold information, as explained in the table below. See also the examples below, and choose one of them to enter.

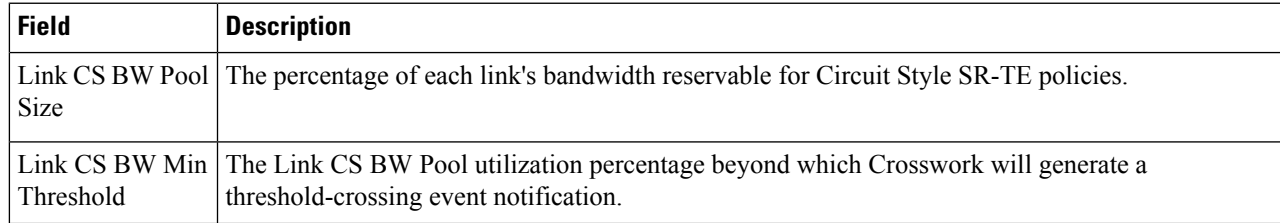

- **Step 4** Click **Commit Changes** to save the Basic configuration.
- **Step 5** (Optional): Click the **Advanced** tab to display additional CS-SR configuration values.

#### **Circuit Style SR-TE**

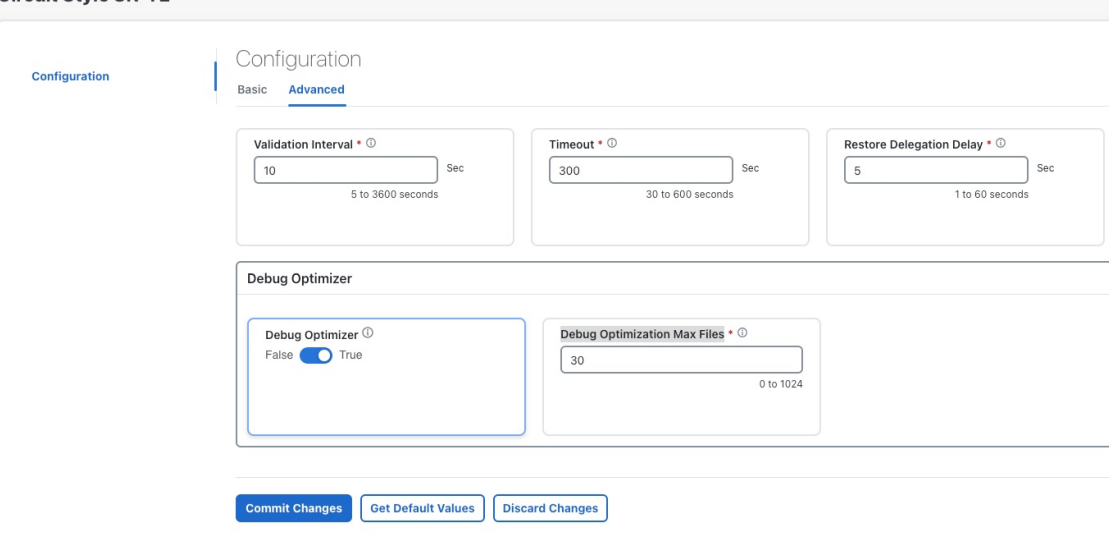

a) Change the values on the **Advanced** tab as explained in the table below.

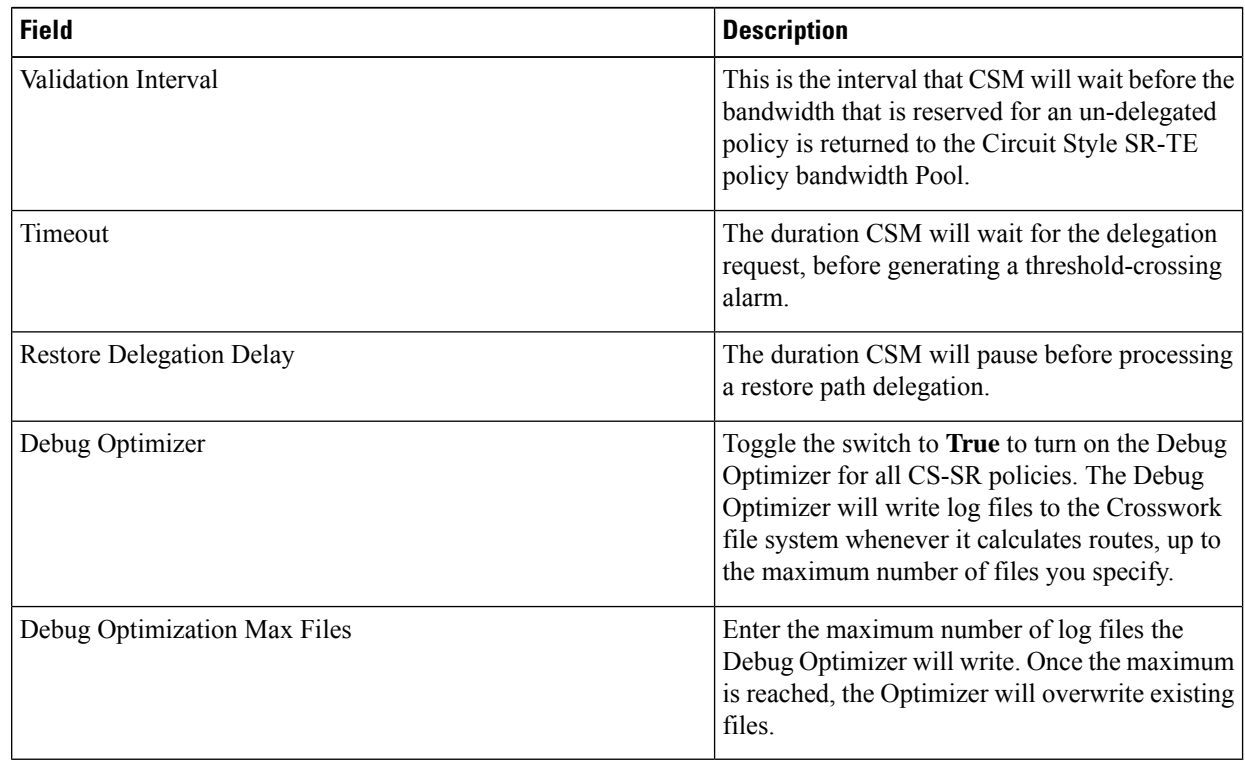

b) When you are finished entering Advanced configuration values, click **Commit Changes** to save the configuration.

#### **Example**

#### **Example: Bandwidth Utilization Surpasses Defined Threshold**

In this example, we assume the reserved bandwidth settings are as follows:

- Bandwidth Pool Size: 10%
- Bandwidth Pool Threshold: 1%

Our two nodes have 10 Gbps Ethernet interfaces, so the bandwidth pool size with these settings is 1Gbs and the alarm threshold is 100 Mbps.

**1.** We create a CS policy connecting node 5501-02 to node 5501-01 (r02 - r01), with a bandwidth of 100 Mbps.

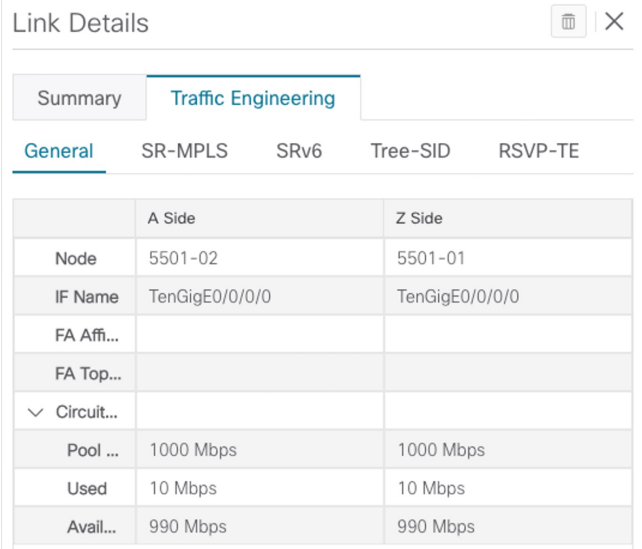

**2.** Later, the requested bandwidth for the policy increases to 500 Mbps. The updated CS policy is created and operational (Oper State Up).

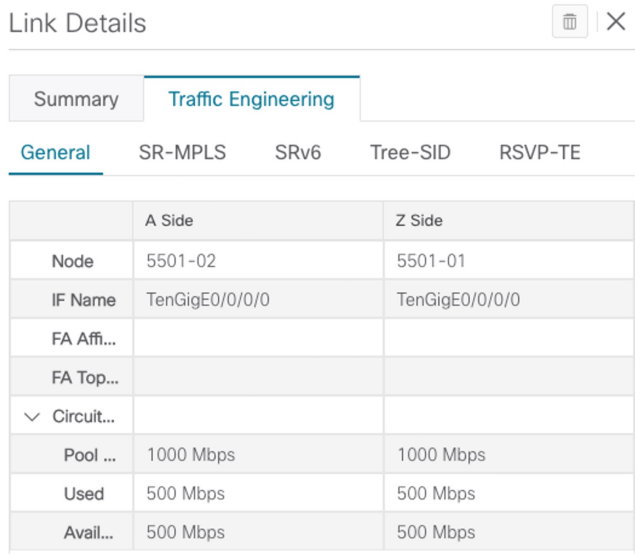

**3.** Since the bandwidth utilization of 500 Mbps with the updated policy is greater than the configured bandwidth threshold (100 Mbps), Crosswork triggers alerts.

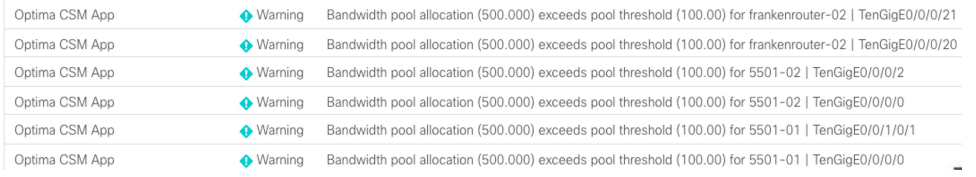

#### **Example: Bandwidth Pool Size and Usage Exceeded**

In this example, we assume the reserved bandwidth settings are as follows:

- Bandwidth Pool Size: 10%
- Bandwidth Pool Threshold: 10%

The bandwidth pool size for the 10 Gbps Ethernet interfaces is 1Gbs and the alarm threshold is 100 Mbps.

- **1.** An existing CS-SR policy from node 5501-02 to node 5501-01 (*r02- r01*) uses a bandwidth of 500 Mbps.
- **2.** Later, a new policy requiring a bandwidth of 750 Mbps with a path from node 5501-02 to node 5501-01 to 5501-2 (*r02- r01- r2*) is requested. Since the existing policy and this new policy together exceed the bandwidth pool size and alarm threshold of 1 Gbps (750 Mbps + 500 Mbps = 1250 Mbps), the following behaviors occur:
	- The new CS-SR policy *r02- r01- r2* is created but not operational (Oper State Down).

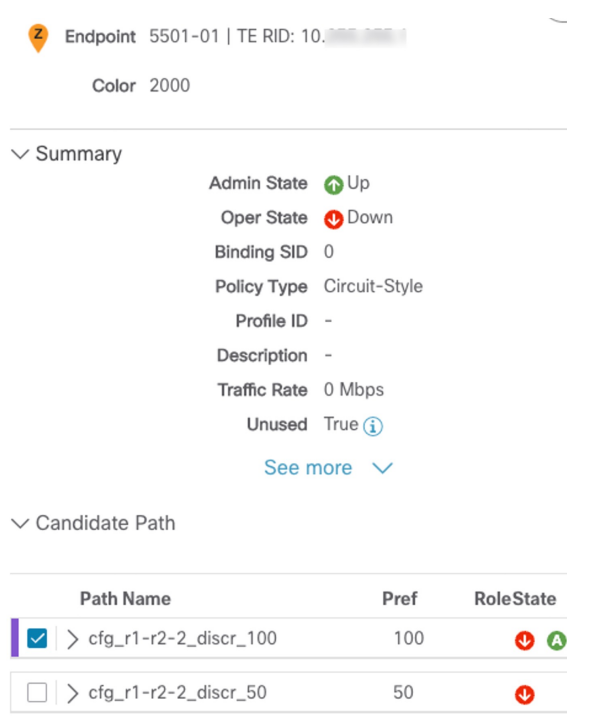

• Alerts are triggered.

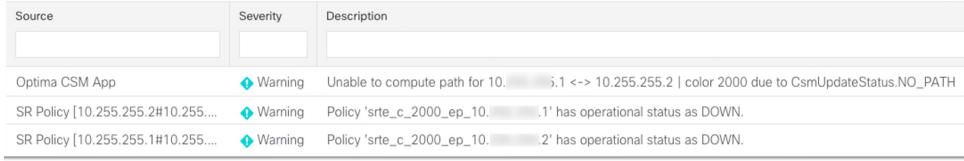

- **3.** Later, the CS-SR policy *r02- r01- r2* is updated and only requires 10 Mbps. The following behaviors occur:
	- Since the total bandwidth required for the two polices (10 Mbps + 500 Mbps = 510 Mbps) now requires less than the bandwidth pool size (1Gbps), CS-SR policy r02- r01- r2 becomes operational (Oper State Up).

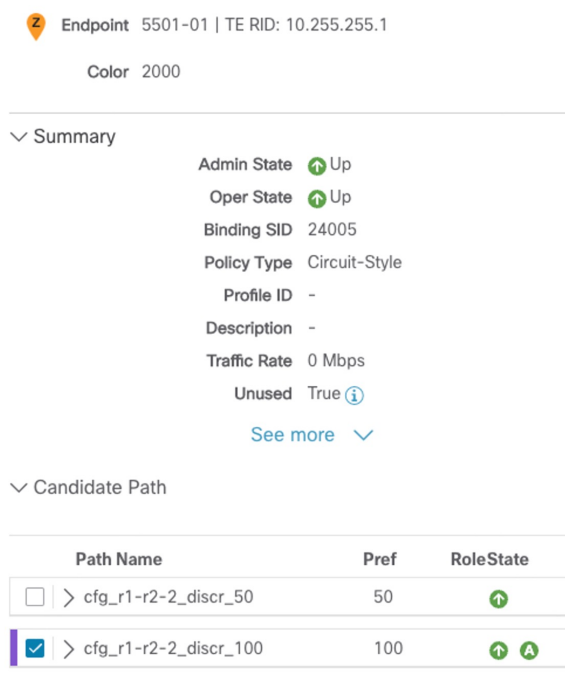

• Since the bandwidth utilization (10 Mbps) with the updated policy is below the configured bandwidth threshold (1 Gbps), alerts are cleared.

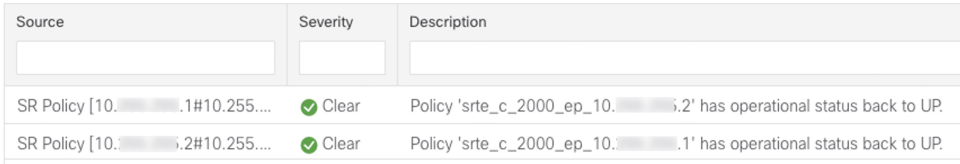

## <span id="page-29-0"></span>**Step 2: Configure Circuit Style SR-TE Policies Using Device CLI**

Prior to Cisco Crosswork, most network engineers created Circuit Style SR-TE policies directly on the devices themselves, using the appropriate network operating system CLI commands. This step of the scenario covers direct CLI policy configuration for a Cisco device. We present it only because this is a legitimate way to create these policies, and so you can see how the configuration implemented using this method matches the configuration for the other, Crosswork-native methods presented in this scenario.

Crosswork Network Controller's topology discovery will automatically recognize CS policy configurations implemented directly on devices, and will help you visualize them on the topology map. However, this method has some important drawbacks. To start with, you will need to be familiar with the CLI commands required to configure Circuit Style SR-TE policies properly. More importantly, Crosswork can *discover* Circuit Style SR-TE policies configured directly on a device, but cannot change or delete them. We encourage you to use instead the **Add** or **Import** methods, which allow you to manage and change your configuration using Crosswork. For help using these methods, skip this step and go on to Step 3: [Configure](#page-32-0) Circuit Style SR-TE [Policies](#page-32-0) Using Add, on page 33 or to Step 4: [Configure](#page-34-0) Circuit Style SR-TE Policies Using Import, on page [35.](#page-34-0)

A Circuit Style SR-TE policy configuration must include the destination endpoint, the amount of requested bandwidth, and the bidirectional attribute. See CS-SR Scenario: Assumptions and [Prerequisites,](#page-15-0) on page 16 for additional requirements and notable constraints.

When configuring Circuit Style SR-TE policies directly on Cisco devices, make sure the configuration includes a Performance Measurement (PM) Liveness profile. A PM Liveness profile enables proper detection of candidate path liveness and effective path protection. Path Computation Clients (PCCs) do not validate past the first SID, so without PM Liveness, the path protection will not occur if the failure in the Circuit Style SR-TE policy candidate path occurs after the first hop in the segment list. Crosswork supports software-based and hardware-offload PM Liveness configuration methods. For more background on PM Liveness profiles and methods, see [Configuring](https://www.cisco.com/c/en/us/td/docs/iosxr/ncs5500/segment-routing/78x/b-segment-routing-cg-ncs5500-78x/configure-performance-measurement.html#Cisco_Generic_Topic.dita_1119baf0-c73b-4f62-b02e-44da3e4b1cfe) SR Policy Liveness Monitoring.

- **Step 1** Use your preferred method to access the head-end device console and log in.
- **Step 2** If applicable, enable the hardware module on the device for PM configuration.

#### **Example:**

```
hw-module profile offload 4
reload location all
```
**Step 3** Configure the Performance Measurement (PM) Liveness profile on the device. The following example uses a hardware-offload configuration.

#### **Example:**

```
performance-measurement
liveness-profile sr-policy name CS-active-path
 probe
   tx-interval 3300
!
npu-offload enable !! Required for hardware Offload only
  !
 !
liveness-profile sr-policy name CS-protected-path
 probe
  tx-interval 3300
  !
npu-offload enable !! Required for hardware Offload only
  !
 !
!
```
**Step 4** Configure the Circuit Style SR-TE policy. All configuration entries shown are required in order for the Crosswork CSM feature pack to manage the policy. Entry values that you must change appropriately for your network (or for your PM Liveness profile) are shown in *italics*. See CS-SR Scenario: Assumptions and [Prerequisites,](#page-15-0) on page 16 for additional requirements and notable constraints.

#### **Example:**

```
segment-routing
 traffic-eng
 policy NCS1-NCS3
  performance-measurement
    liveness-detection
    liveness-profile backup name CS-protected !! Name must match liveness profile defined for
 Protect path
```

```
Active path
   !
   !
  bandwidth 10000
  color 1000 end-point ipv4 192.168.20.4
  path-protection
   ! Path protection is required on both ends of the candidate-paths
  ! Defining the Working path. Must have the highest CP preference
   preference 100
    dynamic
     pcep
      !
     metric
      type igp
     !
     !
     constraints
     segments
      protection unprotected-only
      adjacency-sid-only
      !
     disjoint-path group-id 3 type node
     !
    bidirectional
     co-routed
     association-id 230
 !
    ! Defining the Protect path. Must have second highest CP preference.
   preference 50
    dynamic
     pcep
      !
     metric
      type igp
      !
     !
    constraints
     segments
      protection unprotected-only
      adjacency-sid-only
      !
     disjoint-path group-id 3 type node
     !
    bidirectional
      co-routed
     association-id 231
     ! Defining the restore path. It must have both the lowest CP preference and backup-ineligible
setting
   preference 10
    dynamic
     pcep
      !
     metric
      type igp
     !
     !
    backup-ineligible
     !
     constraints
     segments
      protection unprotected-only
      adjacency-sid-only
```
**liveness-profile name** *CS-active* **!! Name must match liveness profile defined for**

! !

```
!
   !
   bidirectional
    co-routed
    association-id 232
   !
  !
  !
   !
  !
 !
!
```
### <span id="page-32-0"></span>**Step 3: Configure Circuit Style SR-TE Policies Using Add**

You can create a Circuit Style SR-TE policy between any two nodes using the Crosswork Network Controller **Add** function. This method is the simplest for users who want to be able to use Crosswork to edit or delete the Circuit Style SR-TE policies they create.

This method doesn't completely eliminate the need to be familiar with the CLI command attributes needed to configure Circuit Style SR-TE policies properly. If you prefer a faster method that can also help you to standardize these policies across your network, skip this step and use the method in Step 4: [Configure](#page-34-0) Circuit Style SR-TE [Policies](#page-34-0) Using Import, on page 35.

- **Step 1** From the main menu, choose **Services & Traffic Engineering** > **Provisioning (NSO)**.
- **Step 2** In the **Services/Policies** column on the left, select **SR-TE** > **Circuit-Style Policy**. Crosswork displays the **Create SR-TE > Circuit Style Policy** window.
- **Step 3** Click  $\mathbf{t}$ . Crosswork displays the **Create SR-TE** > **Circuit Style Policy** window.
- **Step 4** In this scenario, we will use the name **NCS1-NCS3**. Enter that name in the **Name** field, then click **Continue**.
- **Step 5** Begin by making the following entries in the respective fields on the **Create SR-TE > Circuit Style Policy**:
	- **Name**: **NCS1-NCS3**
	- **Color-choice**: **1000**
	- **Bandwidth**: **10000**
	- **path-protection**: Check the checkbox.
	- The color-choice and bandwidth values shown here are examples only. If you decide to follow this example in your network, be sure to use a color-choice value that is not already in use, and a bandwidth value that is available within the percentage you are dedicating to CS policies. **Note**
- **Step 6** Continue the scenario by entering the Circuit Style SR-TE policy constraints and specifications shown in the table below. The user interface for the **Add** function groups policy fields into related categories. Click on the field group name or the **>** icon at the right to expand a category and display its dependent fields.

You will need to change the device names and IP addresses you enter to match actual devices on your network.

#### **Table 4: Example: Circuit Style SR-TE Policy Using Add**

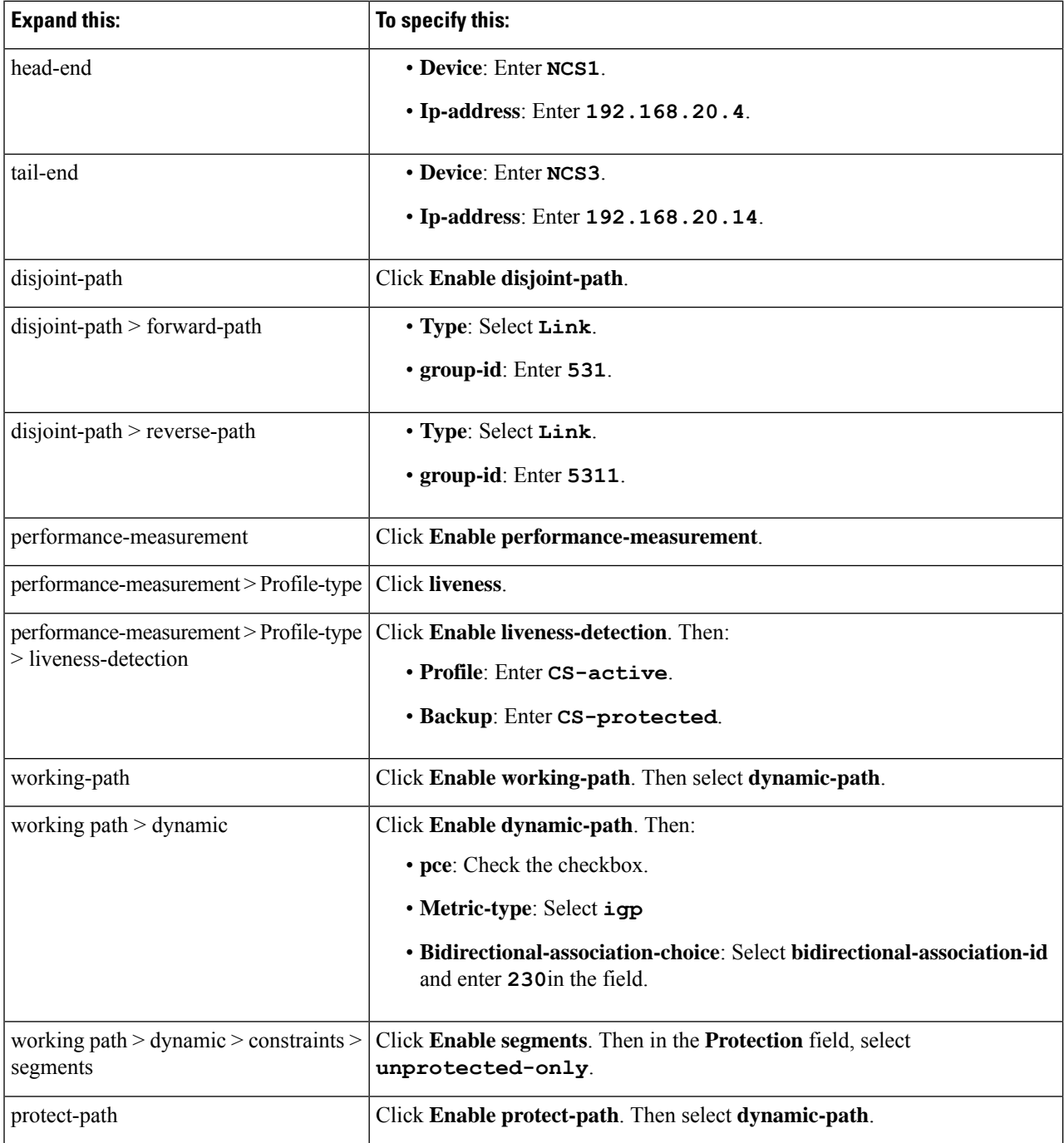

П

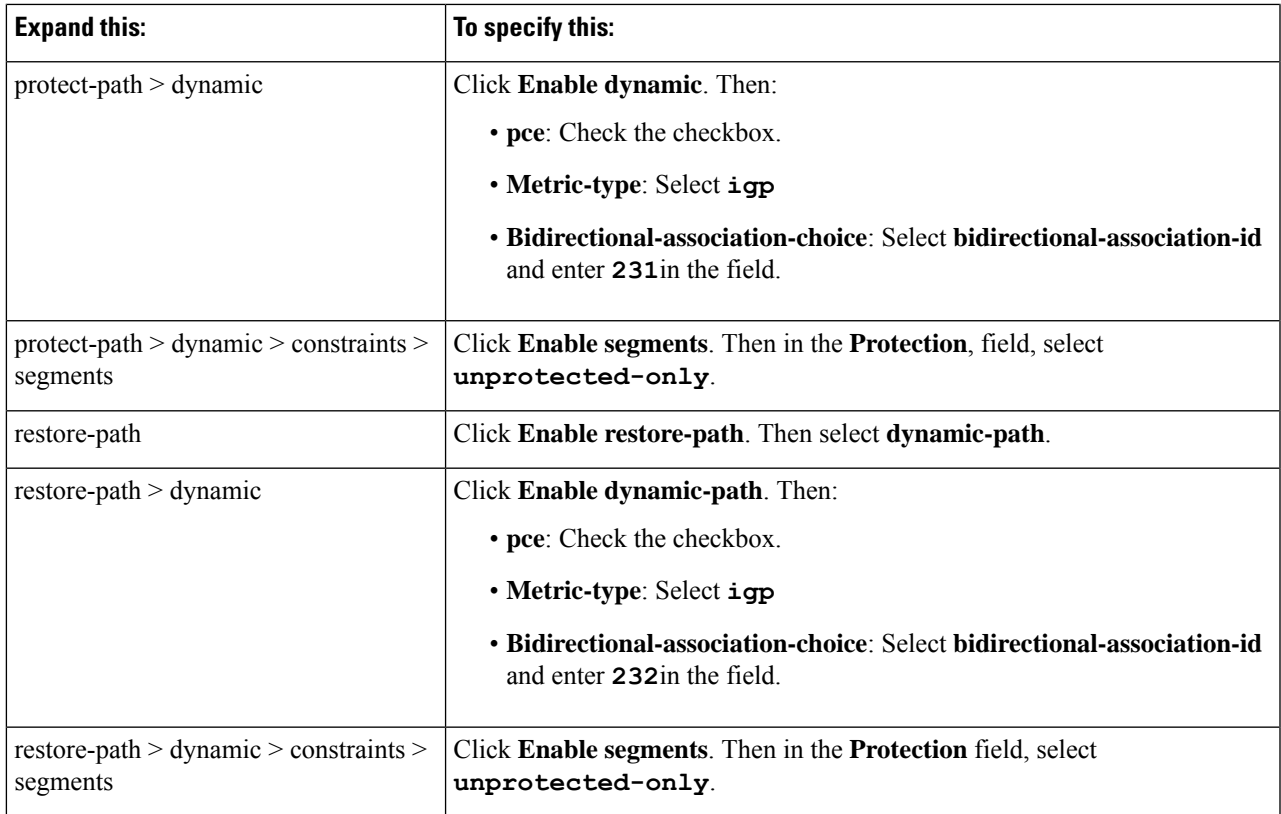

**Step 7** When you are finished, click **Dry Run** to validate your changes and save them. Crosswork will display your changes in a popup window.

If you want to configure a service that has requirements that do not match those we describe in this example, contact Cisco Customer Experience.

<span id="page-34-0"></span>**Step 8** When you are ready to activate the policy, click **Commit Changes**.

## **Step 4: Configure Circuit Style SR-TE Policies Using Import**

If your organization has already implemented Circuit Style SR-TE policies and wants to roll them out on more network devices, the easiest way to do so is using Crosswork Network Controller's **Import** function. You can use **Import** to download a policy template file from Crosswork. The template file will be in JSON or XML format. You can save the template under a new name, insert the policy values of your choice, and then import the modified file.

As well as being fast, using the **Import** function is a good way to standardize Circuit Style SR-TE policies across your network. You can set the same template files to establish CS-SR policies between multiple pairs of devices, varying only the endpoint names and addresses, and any other values as appropriate for each circuit.

**Step 1** From the main menu, choose **Services & Traffic Engineering** > **Provisioning (NSO)**.

**Step 2** In the **Services/Policies** column on the left, select **SR-TE** > **Circuit-Style Policy**.

- **Step 3** Click . Then click the **Downloadsample JSON and XML files(.zip)** link. The downloaded ZIPfile containstemplates for all the Crosswork service types, including Circuit-Style, in JSON and XML formats.
- **Step 4** Unzip samplePayload.zip and locate the CS-Policy.json and CS-Policy.xml template files.
- **Step 5** Using the [JSON](https://jsoneditoronline.org/) or [XML](https://https://www.tutorialspoint.com/online_xml_editor.htm/) file editor of your choice, open the CS-Policy template file and save it under the name **cs1-cs4**.
- **Step 6** If you are using the JSON template file, edit it so that it looks like the example below. If you are using the XML template, go on to the next step.

#### **Example:**

#### **CS-SR Policy in JSON**

```
{
 "name": "NCS1-NCS3",
 "head-end": {
   "device": "NCS1",
   "ip-address": "192.168.20.4"
 },
 "tail-end": {
   "device": "NCS3",
   "ip-address": "192.168.20.14"
},
  "color": 1000,
 "bandwidth": 10000,
 "disjoint-path": {
   "forward-path": {
     "type": "Link",
     "group-id": 531
   },
   "reverse-path": {
     "type": "Link",
      "group-id": 5311
   }
 },
  "performance-measurement": {
   "profile-type": "liveness",{
     "profile": "CS-active",
     "backup": "CS-protected"
   },
 },
 "path-protection": {},
 "working-path": {
   "dynamic": {
      "constraints": {
        "segments": {
          "protection": "unprotected-only"
        }
     },
      "pce": {},
     "metric-type": "igp",
     "bidirectional-association-id": 230
   }
 },
 "protect-path": {
   "dynamic": {
     "constraints": {
        "segments": {
          "protection": "unprotected-only"
        }
     },
     "pce": {},
     "metric-type": "igp",
```
Ш

```
"bidirectional-association-id": 231
  },
  "revertive": true
},
"restore-path": {
  "dynamic": {
    "constraints": {
      "segments": {
        "protection": "unprotected-only"
      }
    },
    "pce": {},
    "metric-type": "igp",
    "bidirectional-association-id": 232
  }
}
```
**Step 7** If you are using the XML template file, edit it so that it looks like the example below.

#### **Example:**

}

#### **CS-SR Policy in XML**

```
<config xmlns="http://tail-f.com/ns/config/1.0">
  <cs-sr-te-policy xmlns="http://cisco.com/ns/nso/cfp/cisco-cs-sr-te-cfp">
    <name>NCS1-NCS3</name>
    <head-end>
     <device>cs1</device>
      <ip-address>192.168.20.4</ip-address>
    </head-end>
    <tail-end>
      <device>cs4<device>
      <ip-address>192.168.20.14<ip-address>
    <tail-end>
    <color>1000</color>
    <br />bandwidth>10000<br />bandwidth>
    <disjoint-path>
      <forward-path>
       <type>Link</type>
        <group-id>531</group-id>
      </forward-path>
      <reverse-path>
        <type>Link</type>
        <group-id>5311</group-id>
      </reverse-path>
    </disjoint-path>
    <performance-measurement>
      <profile-type>liveness
        <profile>CS-active</profile>
        <backup>CS-protected"</backup>
      </profile-type>
    </performance-measurement>
    <path-protection></path-protection>
    <working-path>
      <dynamic>
        <constraints>
          <segments>{
            <protection>unprotected-only</protection>
          </segments>{
        </constraints>{
          <pce></pce>
          <metric-type>igp</metric-type>
          <bidirectional-association-id>230</bidirectional-association-id>
      </dynamic>
```

```
</working-path>
    <protect-path>
      <dynamic>
        <constraints>
          <segments>
            <protection>unprotected-only</protection>
          </segments>
        </constraints>
        <pce></pce>
        <metric-type>igp</metric-type>
        <bidirectional-association-id>231</bidirectional-association-id>
      </dynamic>
    </protect-path>
  <restore-path>
    <dynamic>
      <constraints>
        <segments>
          <protection>unprotected-only</protection>
          </segments>
        </constraints>
        <pce></pce>
        <metric-type>igp</metric-type>
        <bidirectional-association-id>232</bidirectional-association-id>
      </dynamic>
    </restore-path>
  </cs-sr-te-policy>
</config>
```
- **Step 8** When you have finished editing the file and saved your changes, navigate to **Services & Traffic Engineering** > **Provisioning** > **SR-TE** > **Circuit-Style Policy** again.
- <span id="page-37-0"></span>**Step 9** Click again. In the **File Name** field, enter the path to and file name of your modified template file, or click **Browse** to locate and select it. Then click **Import**.

### **Step 5: View Circuit Style SR-TE Policies on the Topology Map**

Next, we'll use Crosswork to visualize the NCS1-NCS3 Circuit Style SR-TE policy and isolate it on the map. To make this step more realistic and demonstrate how to focus on just one policy, the scenario assumes that we have multiple active Circuit Style SR-TE policies, not just the policy we created. We'll also view the Circuit Style SR-TE policy details, including endpoints, bandwidth constraints, IGP metrics, and candidate (Active/Working and Protect) paths.

**Step 1** From the main menu, choose **Services & Traffic Engineering** > **Traffic Engineering** > **SR-MPLS**. Then click **Circuit Style**.

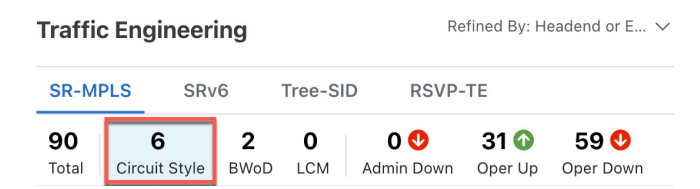

The **SR Policy** table lists all of the Circuit Style SR-TE policies.

**Step 2** From the **Actions** column, click Circuit Style SR-TE **> View Details** for one of the Circuit Style SR-TE policies.

Π

You cannot edit or remove Circuit Style SR-TE policy configurations that have been created directly on the device. **Note**

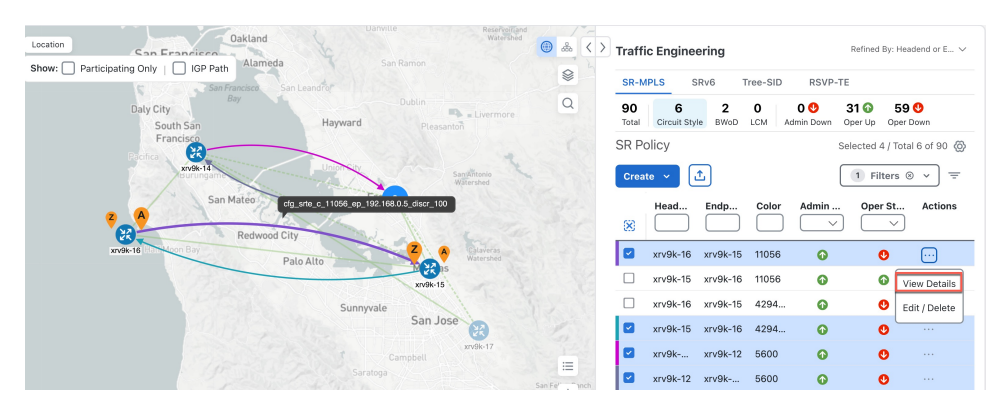

The **Circuit Style Policy Details** window is displayed in the side panel. By default, the Active path is displayed in the topology map and shows the bidirectional paths (Bi-Dir Path checkbox is checked) on the topology map. The Candidate Path list displays the Active (path that currently takes traffic) and Protected paths.

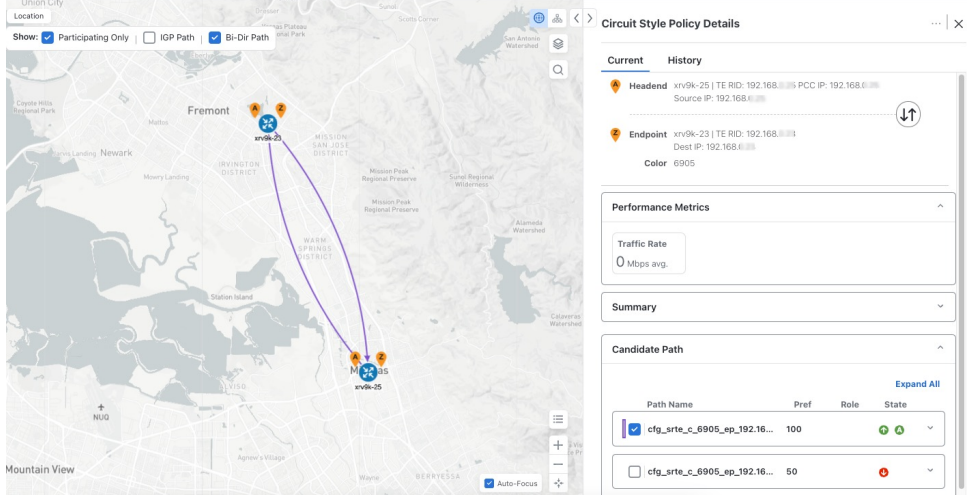

- The Bandwidth Constraint value can differ from the bandwidth you requested if the value was increased and insufficient resources existed to satisfy demand on all Active and Protected candidate paths. **Note**
- **Step 3** View Candidate path configuration details.
	- a) The **Circuit Style Policy Details** window allows you to drill down to view more information about the candidate paths. The operational (Oper State Up) candidate path with the highest preference will always be the Active path. In this example, the Protected path (with preference 50) is currently the Active path and is displayed on the topology map. Notice that it is designated with a green "A" icon under State to clearly indicate it is currently the operational Active path. Click **Expand All** to view more information about both paths.

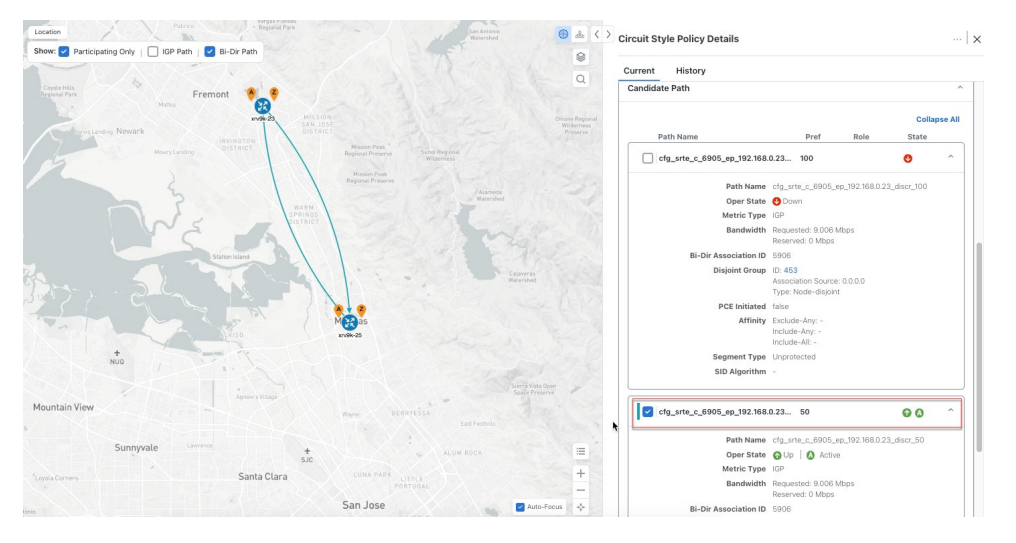

#### **Note**

- First preference paths are shown as purple links.
- Second preference paths are shown as blue links.
- Third preference paths are shown as pink links.

If the Circuit Style SR-TE policy configuration was done through the UI, you have the option to view the Circuit Style SR-TE policy configuration. To see the configuration, click the link next to **Config ID**. For example:

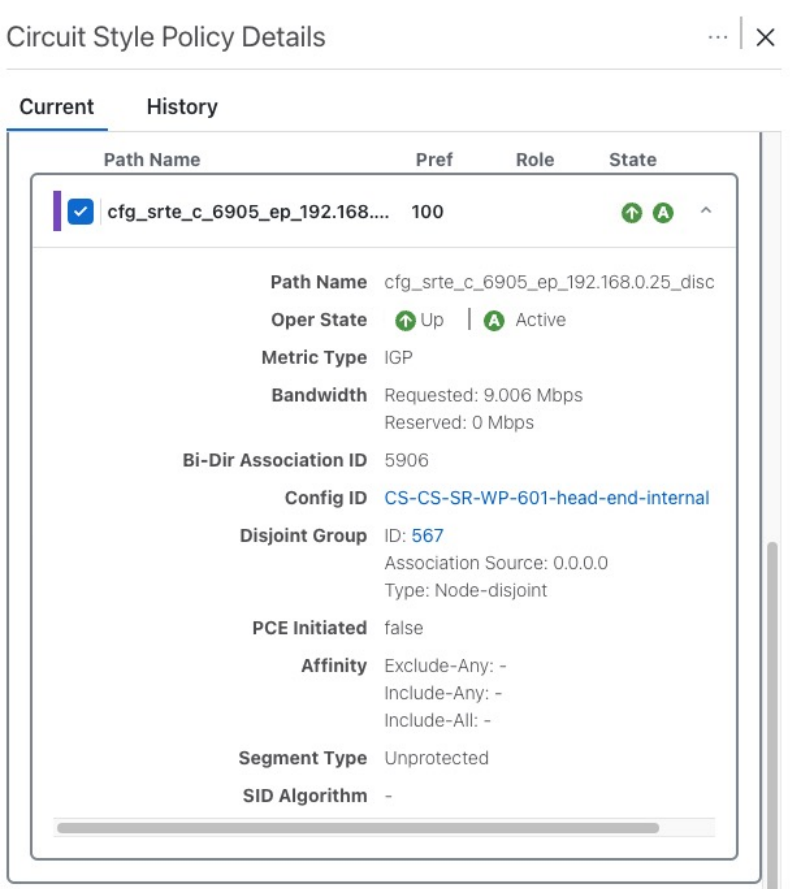

**Step 4** To view the physical path and metrics between endpoints of the selected policies, click  $\mathcal{F}$  to turn applicable metrics on and check the **IGP Path** checkbox.

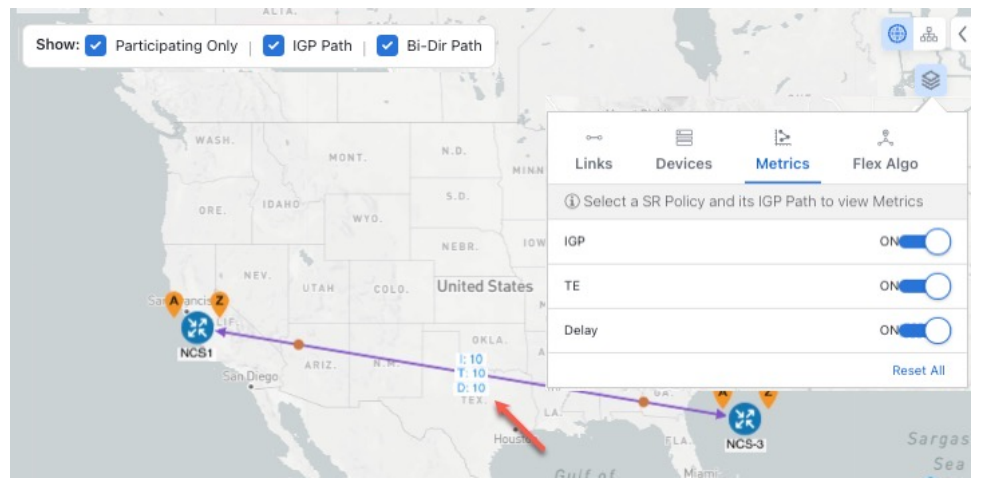

## <span id="page-41-0"></span>**Step 6: Verify Circuit Style SR-TE Policy Bandwidth Utilization**

Let's verify that the reserved bandwidth pool settings we defined when enabling Circuit Style SR-TE (see Step 1: Enable Circuit Style [Manager,](#page-24-0) on page 25) are configured properly. We can also check how much bandwidth is either in use or still available.

- **Step 1** From the main menu, choose **Services & Traffic Engineering** > **Traffic Engineering** > **SR-MPLS**. Then, under the **SR-MPLS** column, click **Circuit Style**. The **SR Policy** table lists all CS SR policies.
- **Step 2** In the **SR** Policy table, check the check box next to the participating device whose details you want to see.
- **Step 3** On the topology map, click on a participating Circuit Style SR-TE policy node to display the **Device Details** for that node.
- **Step 4** On the **Device Details** page, click the **Links** tab to display the list of CS-SR and other links on the participating node. Then click on the link whose details you want to see. The **Link Details** list displays a **Summary** of the link information.
- **Step 5** On the **Link Details** page, click on the **Traffic Engineering** tab, then the **General** tab. The **Link Details** list displays detailed information for the link.

Under **Circuit Style Bandwidth Pool,** you can see the reserved bandwidth pool size, the amount of bandwidth currently being used, and the amount of bandwidth (of the total allocated to Circuit Style SR-TE policies) is still available.

In this example, the reserved bandwidth pool size is displayed as 800 Mbps for NCS-3 and NCS1. The configured settings were earlier defined as 80% for the bandwidth pool size. Since the interfaces on this circuit are both 1 Gbps, we can confirm that Circuit Style SR-TE has correctly allocated 80 percent of bandwidth for these two interfaces.

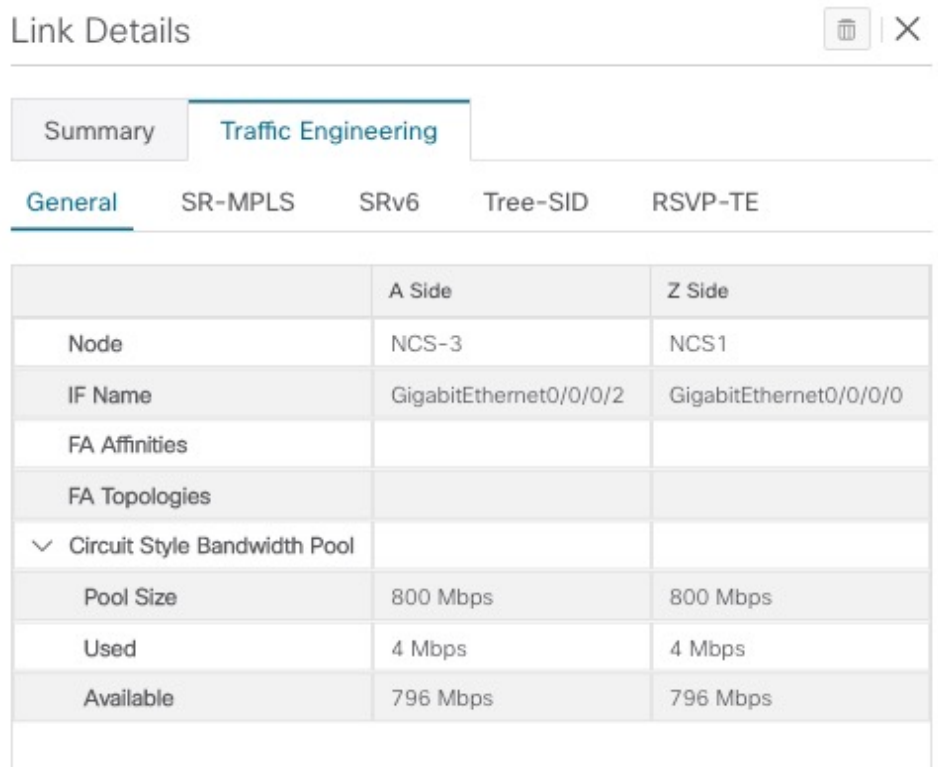

## <span id="page-42-0"></span>**Step 7: Trigger Circuit Style SR-TE Path Recomputation**

Circuit-Style policies are static in nature, meaning once the paths are computed, Crosswork will not re-compute them automatically. Changes in your network topology or operational status may affect the previously computed Working and Protected paths to the extent that you want Crosswork to re-compute and optimize them for the new situation. In this step, we see a demonstration of how to re-optimize for paths to accommodate these types of changes.

For more details on the logic CSM employs in these cases, see What [Happens](#page-21-0) When Path Failures Occur?, on [page](#page-21-0) 22.

#### **Step 1** From the main menu, choose **Services & Traffic Engineering** > **Traffic Engineering** > **SR-MPLS** and click **Circuit Style**.

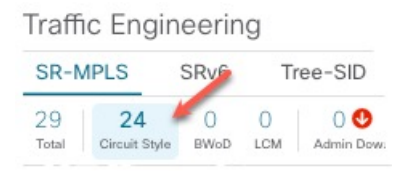

- **Step 2** The SR Policy table displays the status of each of the Active CS-SR policies. One of them is Operationally down.
- **Step 3** From the **Actions** column next to the CS-SR TE policies whose Operational State is **Down**, click **\*\*\*>** View Details.

Crosswork displays the **Circuit Style Policy Details** window in the side panel. By default, the topology map shows the Active path and the bidirectional paths on the topology map (for these to appear, the **Bi-Dir Path**checkbox in the topology map's**Show** panel must be checked). The **Candidate Path**list at the bottom of the side panel displaysthe Active (Working) and Protected paths.

In theSummary panel, click the**See more** link to get a closer look at the type ofSummary details available. The Candidate Path list displays the Active and Protected paths.

**Step 4** To have Crosswork re-optimize these paths: Click  $\cdots$  at the top of the **Circuit Style Policy Details** panel and select **Re-optimize**. Click **Yes** when prompted to confirm your selection.

### **Summary and Conclusion**

In this scenario, we observed how to use Circuit Style Segment Routing policies to reserve bandwidth for high-priority services and traffic in the network. CS-SR removes the need to manually track and calculate high-priority traffic paths, but still gives you control over how those paths are calculated and optimize bandwidth usage on each path. You can use these policies to ensure that available bandwidth is dedicated for these services. As traffic changes, Circuit Style policies warn you when your dedicated "circuit" paths fail, and allows you to re-optimize them as needed.

 $\mathbf I$ 

ı